# **Mailissa Admin Dokumentation**

**Mailissa Admin Documentation**

Version 1.0.1 as of 14.06.2022

Copyright © Axontic GmbH

# Table of Contents

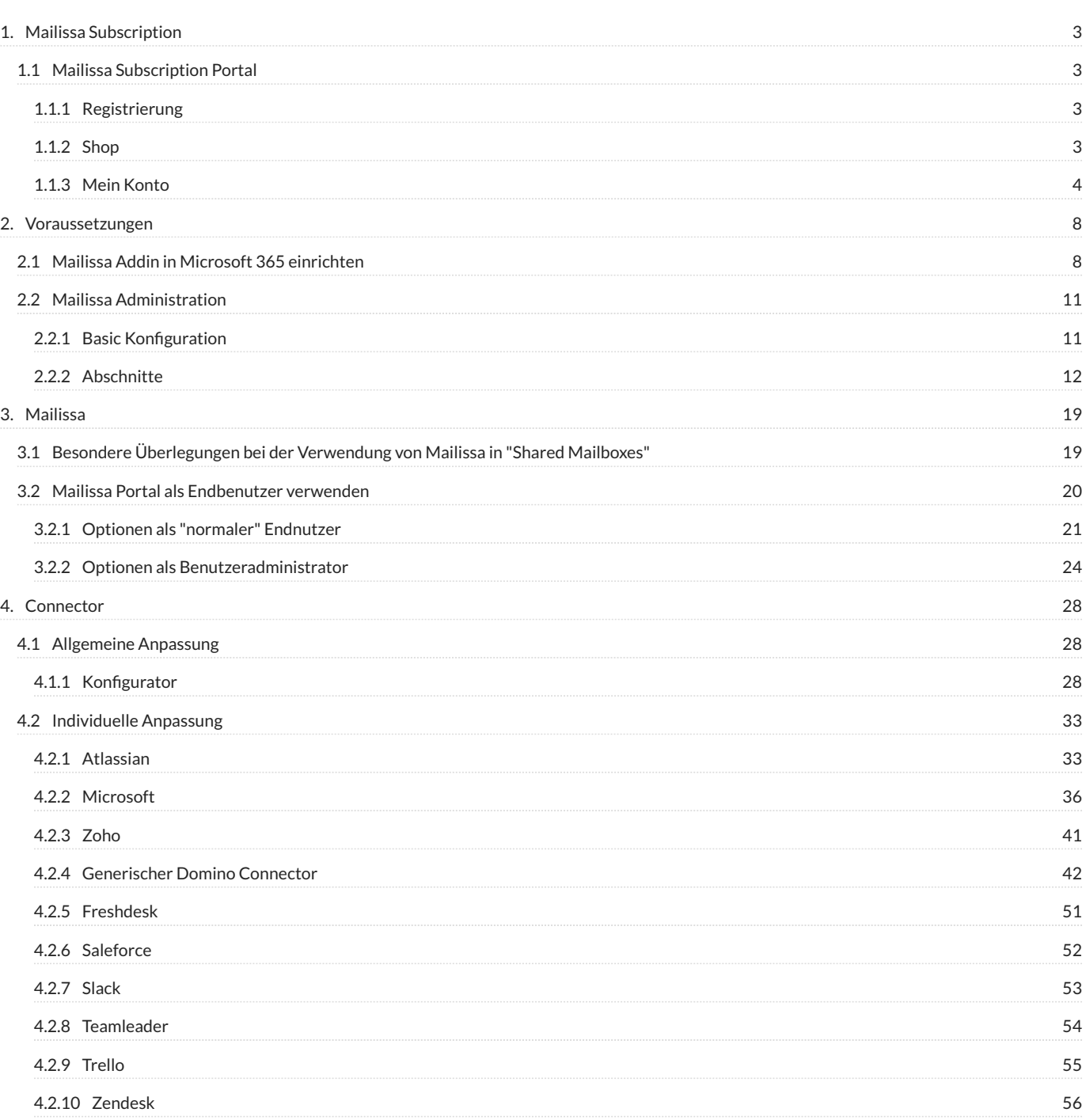

# <span id="page-2-0"></span>**1. Mailissa Subscription**

# <span id="page-2-1"></span>**1.1 Mailissa Subscription Portal**

Diese Website ist Ihr Einstieg in die Welt von **Mailissa**. Auf diesem Portal verwalten Sie Ihr Konto und alle Ihre Abonnements für unsere **Mailissa**-Dienste.

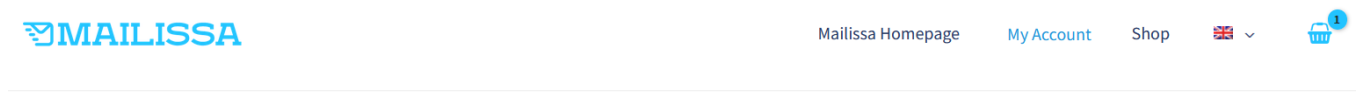

**Deaister** 

# **My Account**

#### Login

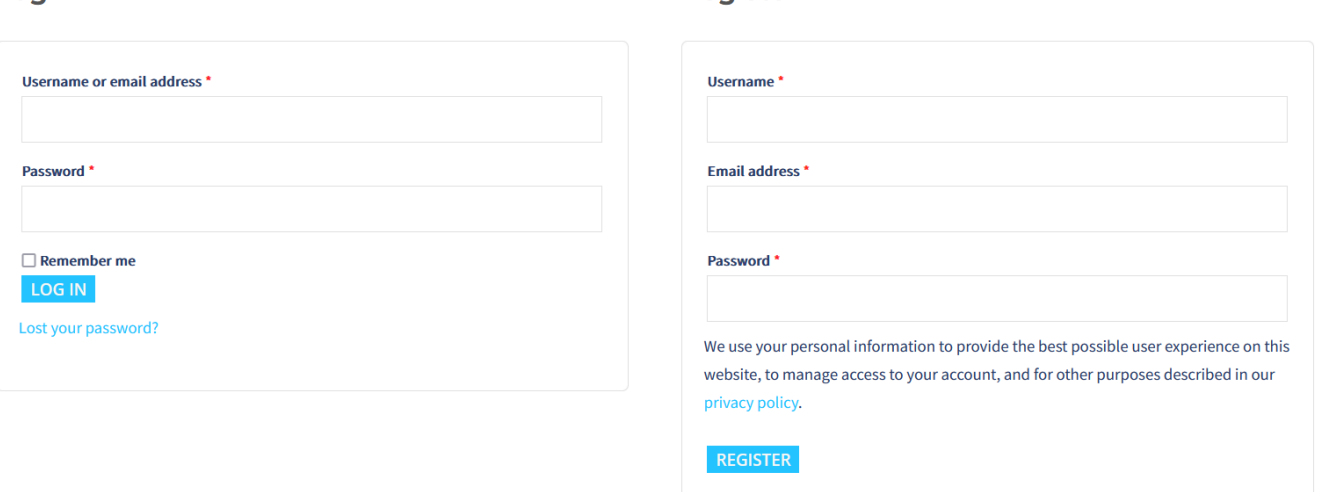

#### <span id="page-2-2"></span>**1.1.1 Registrierung**

Wenn Sie noch nicht registriert sind, ist dies Ihr erster Schritt. Sie registrieren sich mit einem individuellen Benutzernamen (Benutzer-ID), einer gültigen E-Mail-Adresse und einem Passwort.

Melden Sie sich mit Ihrer Benutzer-ID oder der E-Mail-Adresse und Ihrem Passwort an.

#### <span id="page-2-3"></span>**1.1.2 Shop**

Hier finden Sie die verschiedenen Mailissa Transfer-Pläne und die Mailissa Team-Lizenz. Der Mailissa Transfer Free Plan hat ein Maximum von fünf Nutzern, alles andere kann ohne Limit hinzugefügt werden.

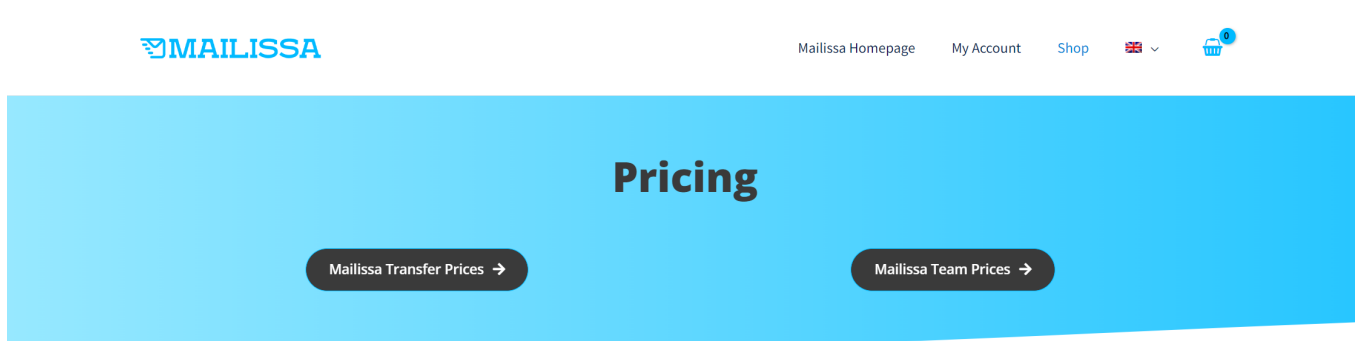

# **Mailissa Transfer**

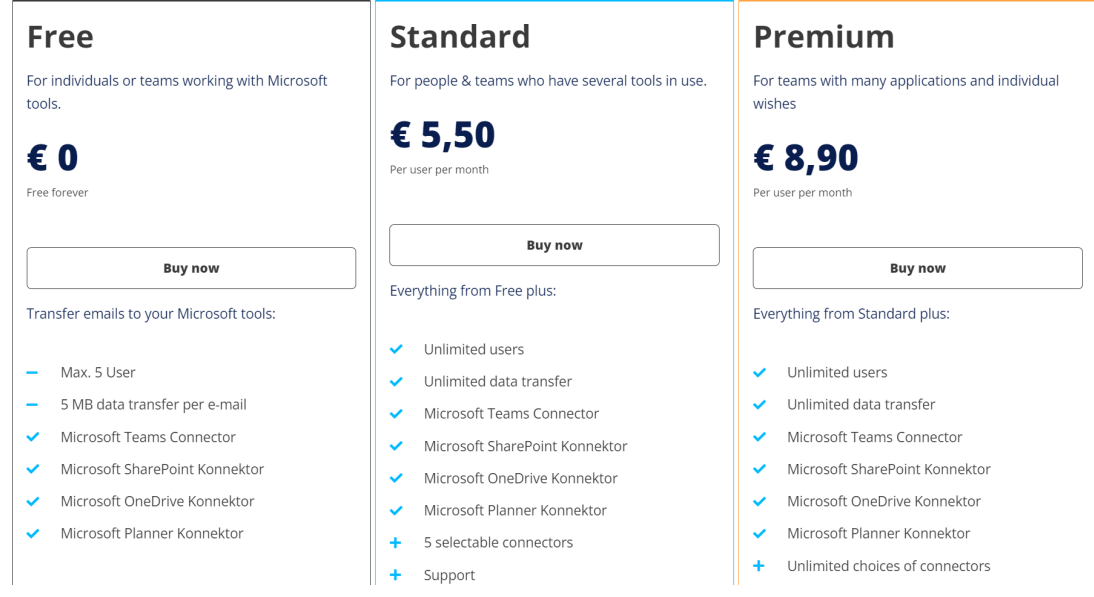

## <span id="page-3-0"></span>**1.1.3 Mein Konto**

Sobald Sie sich angemeldet haben, sehen Sie Ihre Kontoseite mit den folgenden Abschnitten.

#### **Abonnements**

In diesem Bereich werden alle Ihre aktiven Abonnements für unsere Dienste angezeigt, und auch die Details werden angezeigt:

# **My Account**

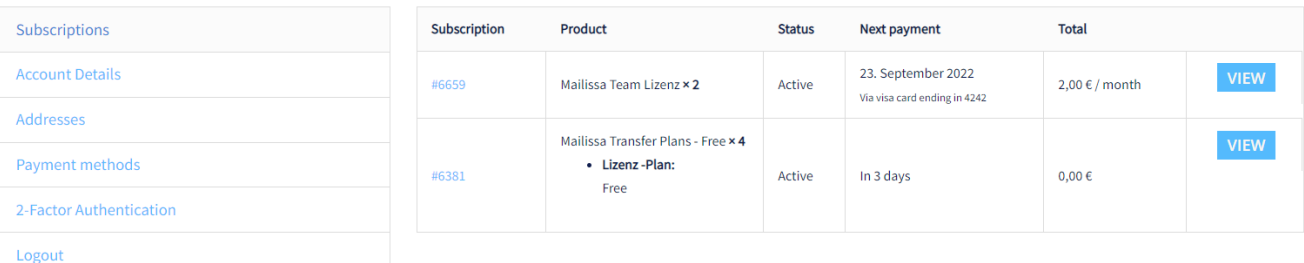

**PLAN UND ANZAHL DER LIZENZEN ÄNDERN**

Wenn Sie den Lizenzplan und die Anzahl der Lizenzen ändern möchten, müssen Sie auf die Seite "Mein Konto" gehen. Klicken Sie dann in der Tabelle Abonnementsummen auf die Schaltfläche UPGRADE ODER DOWNGRADE . Wenn Sie mehr als ein Abonnement haben, müssen Sie zuerst auf "Anzeigen" klicken. Dadurch wird die Detailansicht des Abonnements geöffnet. Nachdem Sie auf die Schaltfläche UPGRADE ODER DOWNGRADE geklickt haben, werden Sie auf eine neue Seite weitergeleitet, auf der Sie den Plan und die neue Anzahl der Lizenzen auswählen können.

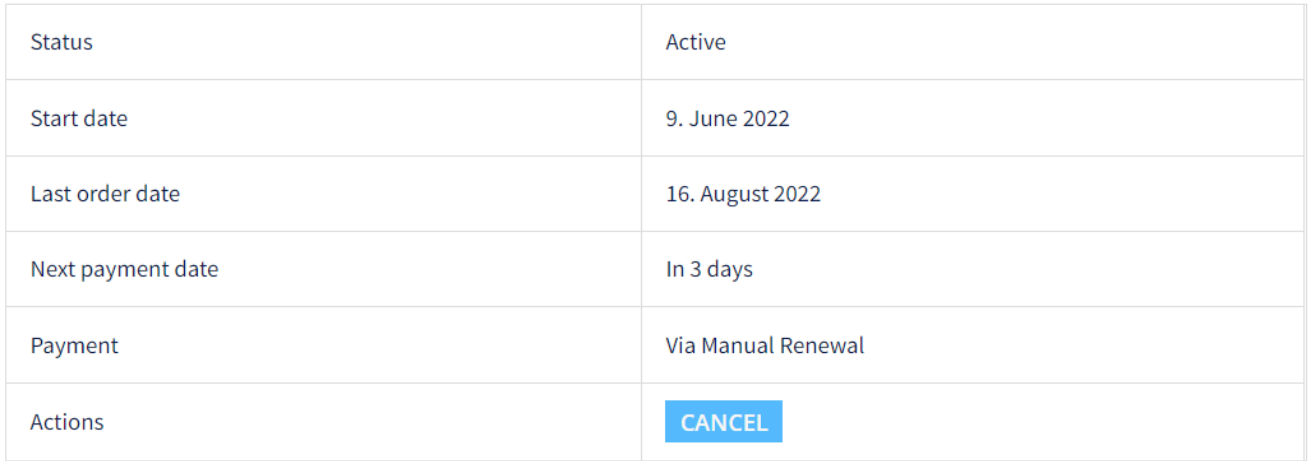

# **Subscription totals**

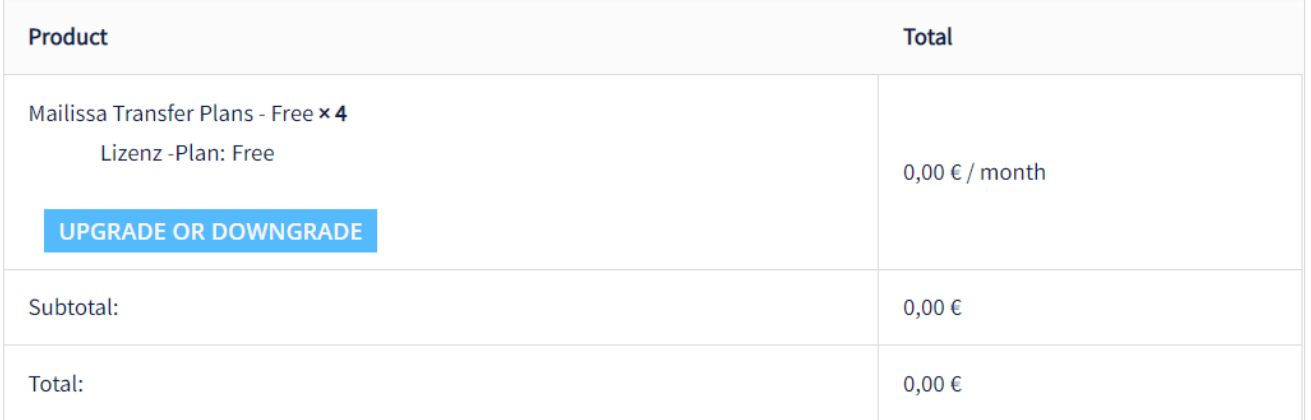

#### **PRODUKT ENTFERNEN**

Um ein Abonnement zu löschen, öffnen Sie einfach die Details, indem Sie auf "ANZEIGEN" und dann auf " KÜNDIGEN" in dem entsprechenden Abschnitt klicken. Es wird ein paar Tage dauern, bis die Stornierung durchgeführt wird. Während dieses Zeitraums lautet der Status "Ausstehende Kündigung".

#### **Kontodetails**

In diesem Bereich können Sie Ihre persönlichen Daten einsehen und ändern sowie ein neues Passwort festlegen. Wenn Sie die Passwortfelder leer lassen, wird keine Passwortänderung durchgeführt. Bitte stellen Sie sicher, dass Sie ein sicheres Passwort verwenden, da es sonst abgelehnt wird.

#### **Adressen**

In diesem Bereich können Sie eine Rechnungs- und eine Lieferadresse angeben (falls diese von der Rechnungsadresse abweicht). Da **Mailissa** als reiner Software-Service angeboten wird, sind physische Sendungen nicht zu erwarten.

#### **Zahlungsarten**

Unter dem Menüpunkt Zahlungsarten können Sie Ihre Zahlungsoptionen einsehen und ändern. Derzeit unterstützen wir die Zahlung per Kreditkarte oder SEPA.

#### **2-Faktor-Authentifizierung**

In diesem Bereich können Sie eine 2FA einrichten, um die Sicherheit Ihres Benutzerkontos zu erhöhen.

#### **Abmelden**

Wenn Sie mit der Nutzung des Mailissa-Portals fertig sind, sollten Sie sich immer von Ihrem Konto abmelden, um Missbrauch zu vermeiden.

# <span id="page-7-0"></span>**2. Voraussetzungen**

# <span id="page-7-1"></span>**2.1 Mailissa Addin in Microsoft 365 einrichten**

## **Note**

Damit das Mailissa Addin in Ihrem Browser (Outlook Web Access) korrekt funktioniert, müssen Sie Cookies von Dritten zulassen.

Nachdem Sie Mailissa zu Ihrem Mandanten hinzugefügt haben (aus dem Outlook-Store), müssen Sie es den Benutzern in Ihrem Unternehmen zuweisen. Dazu öffnen Sie bitte den Verwaltungsbereich für die Integrierten Apps. Diesen finden Sie entweder unter diesem [link](https://admin.microsoft.com/Adminportal/Home?source=applauncher#/Settings/IntegratedApps) oder in der Menüleiste des M365 Admin-Bereichs.

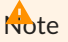

Sie benötigen bestimmte Berechtigungen in Ihrem Microsoft 365-Tenant. Wenn Sie einzelne Menüs nicht sehen, liegt das wahrscheinlich daran, dass Sie nicht über die entsprechenden Berechtigungen verfügen. In diesem Fall sollten Sie sich an einen Ihrer M365-Administratoren wenden.

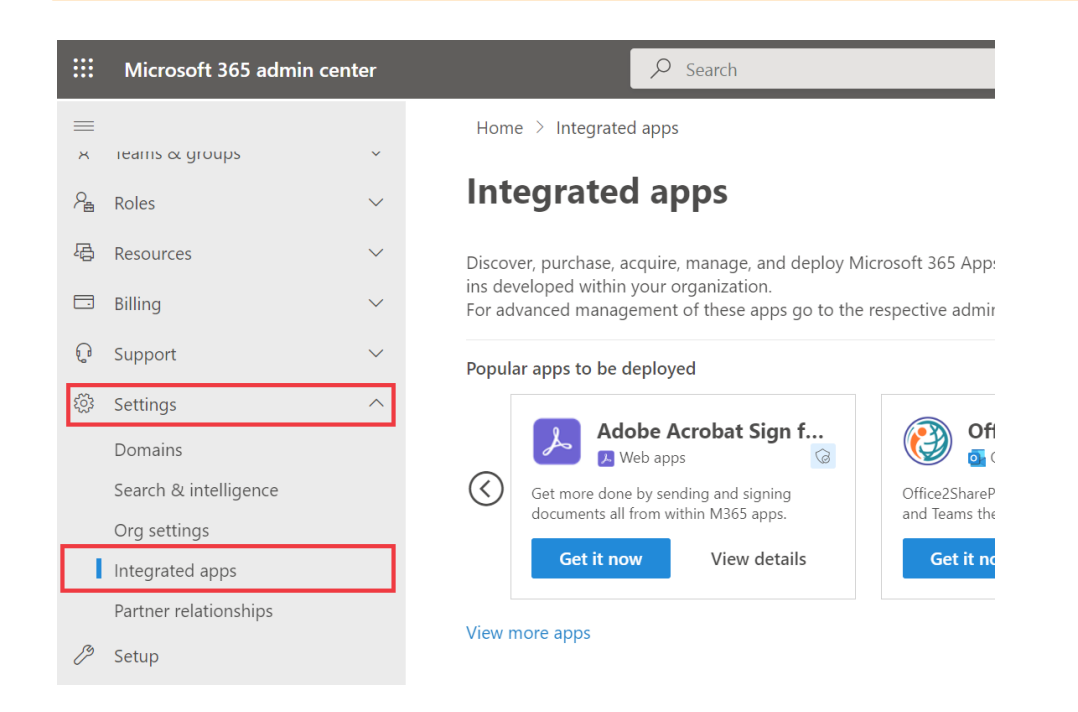

Klicken Sie auf "Get Apps", suchen Sie Mailissa im Outlook App Store und installieren Sie es für Ihren Mieter.

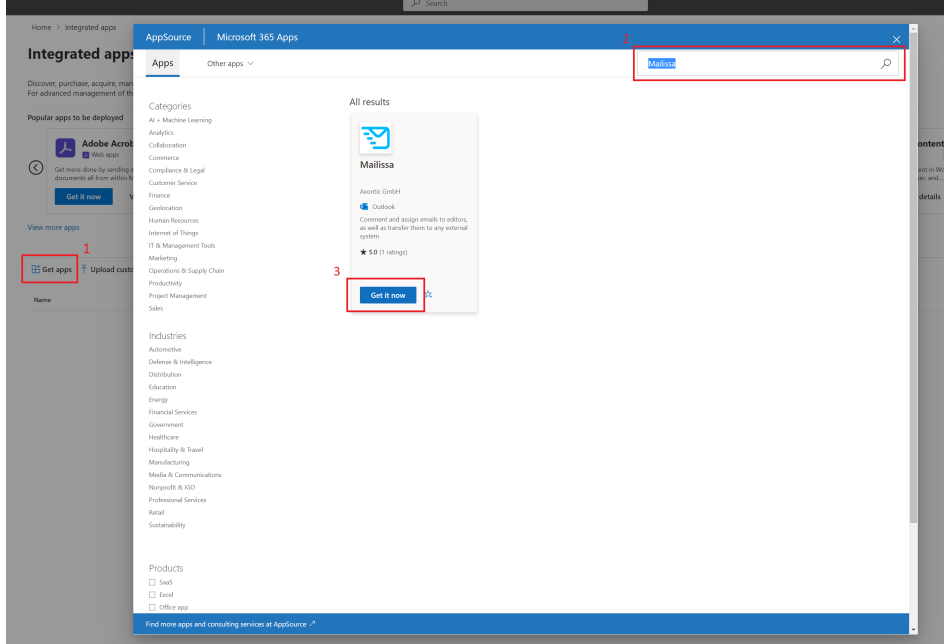

Nun können Sie auswählen, wer in Ihrem Unternehmen das Add-In erhalten soll. Wählen Sie eine der Optionen und bestätigen Sie mit Weiter.

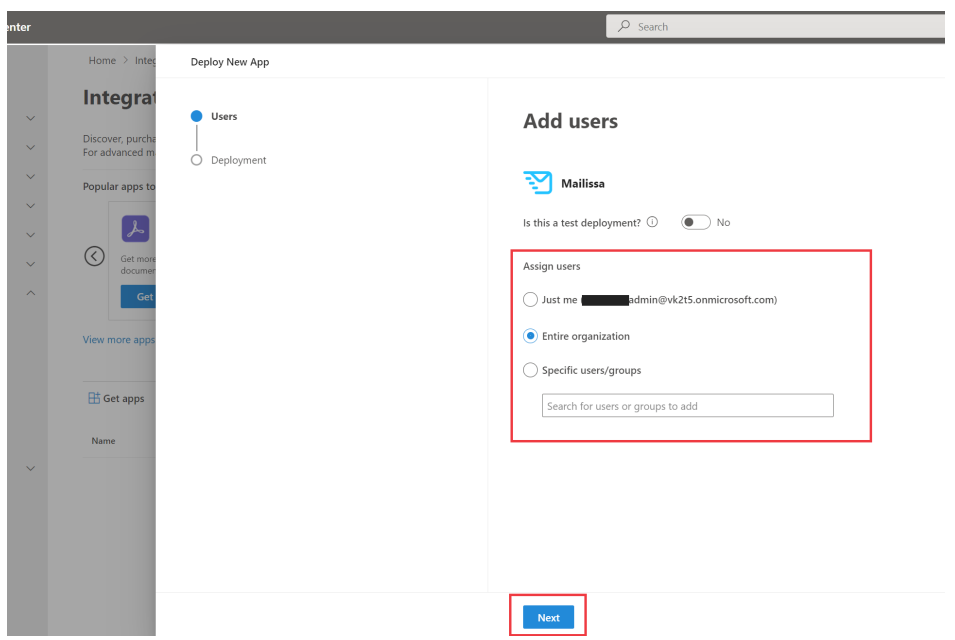

Akzeptieren Sie die angeforderten Berechtigungen und Mailissa ist erfolgreich für die Benutzer installiert.

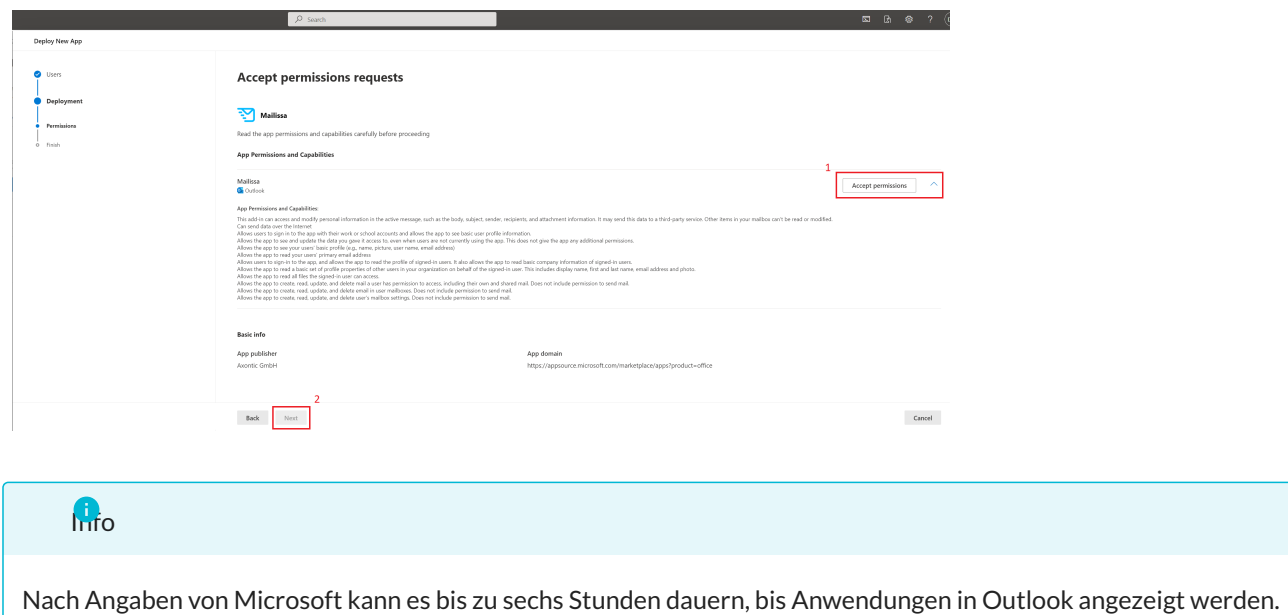

Wenn Sie die zugewiesenen Benutzer bearbeiten möchten, klicken Sie einfach erneut auf die Anwendung und wählen Sie Benutzer bearbeiten.

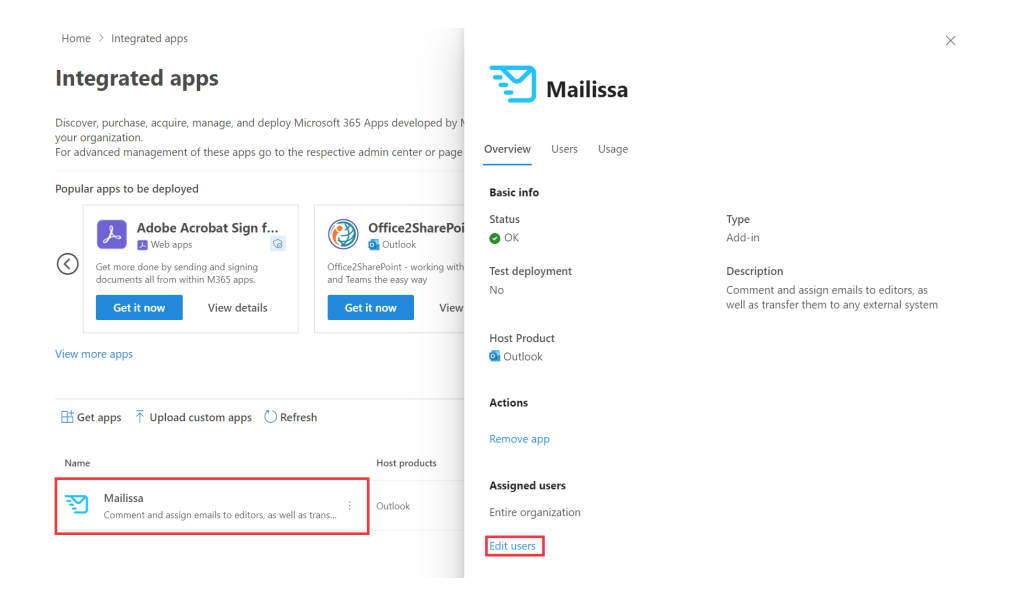

# <span id="page-10-0"></span>**2.2 Mailissa Administration**

#### <span id="page-10-1"></span>**2.2.1 Basic Konfiguration**

Für den Zugriff auf den administrativen Teil des Mailissa-Portals benötigen Sie Ihre M365-Zugangsdaten. Öffnen Sie einen Browser und navigieren Sie zu der URL

#### <https://portal.mailissa.com>

Melden Sie sich mit Ihrem M365-Benutzernamen und Passwort an. Das erste Benutzerkonto, das sich anmeldet, ist der Tenant-Admin für **Mailissa**.

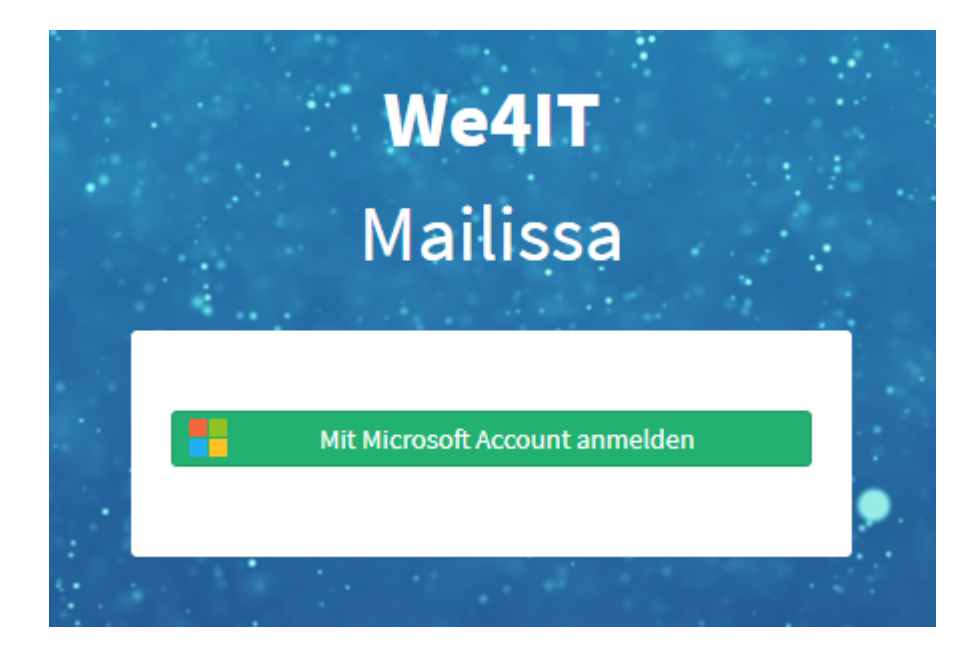

Nachdem Sie sich erfolgreich angemeldet haben, wird Ihnen eine Übersichtsseite mit Ihren Anmeldedaten angezeigt, die für die Konnektoren definiert sind. Wenn Sie mit einer neuen Instanz beginnen, sehen Sie hier keine Anmeldedaten. Die Zugangsdaten müssen im Add-In selbst festgelegt werden, sie können nicht von dieser Seite aus verwaltet werden.

# **Notice**

Sie werden nach 3 Minuten Inaktivität abgemeldet.

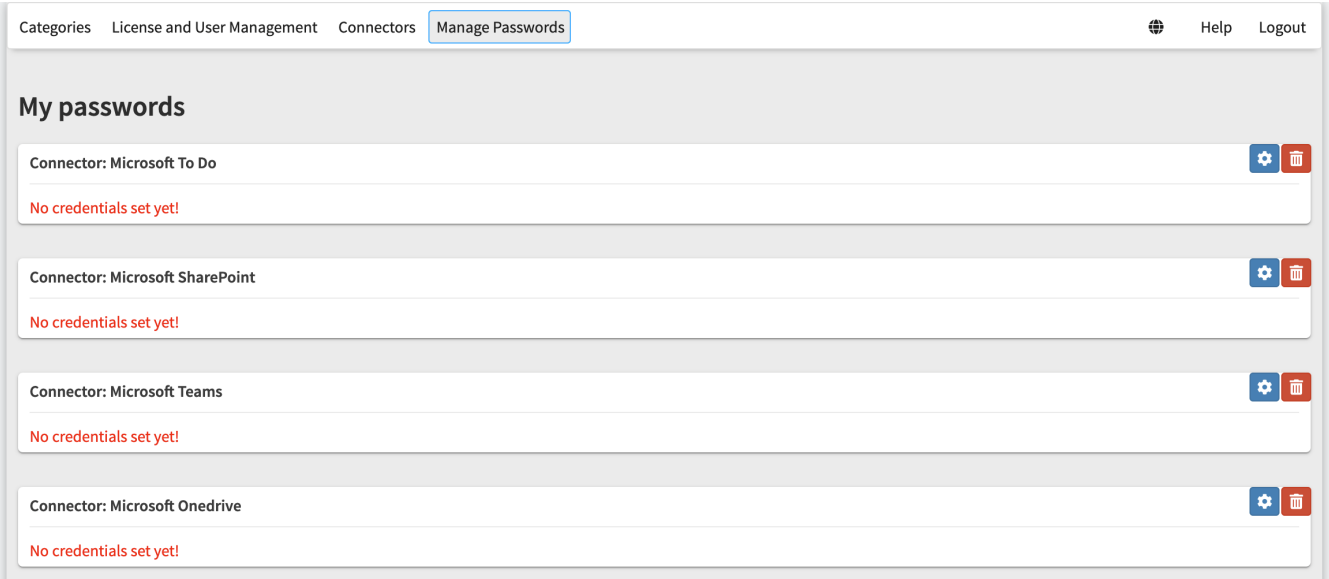

## <span id="page-11-0"></span>**2.2.2 Abschnitte**

Alle Konfigurationsseiten in **Mailissa** haben eine obere Navigationsleiste, die Folgendes enthält:

- Kategorien
- Lizenz- und Benutzerverwaltung
- Dienste
- Passwörter verwalten •
- Sprachauswahl •
- Hilfe (Link zu unseren Supportseiten) •
- Logout-Aktion •

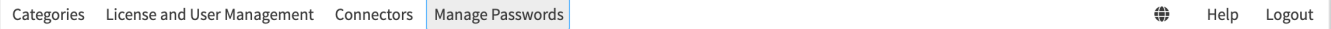

Diese Dokumentation wird Sie durch alle Teile führen.

#### **Wählen Sie Ihre Sprache**

**Mailissa** gibt es in zwei Sprachen, Englisch und Deutsch. Um zu Ihrer bevorzugten Sprache zu wechseln, klicken Sie auf das Globus-Symbol und wählen Sie die Sprache aus der Liste aus.

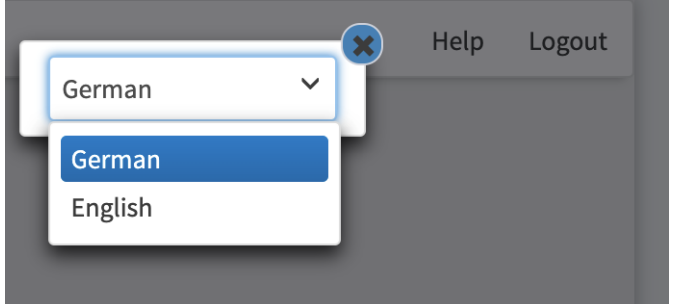

## **Hilfe erhalten**

Klicken Sie auf Hilfe , um unsere Support-Seiten zu öffnen. Es ist eine gute Idee, die URL https:// support.mailissa.com/portal für später zu speichern.

Sie können auch direkt ein neues Ticket erstellen, indem Sie auf das Symbol in der unteren rechten Ecke klicken.

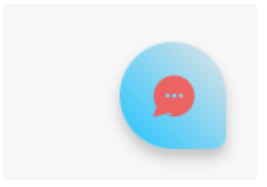

#### **Kategorien verwalten**

Für das Team-Modul von **Mailissa** können Sie den Mails Kategorien zuweisen. Auf dieser Seite können Sie diese Kategorien bearbeiten, übersetzen oder ihnen verschiedene Farben zuweisen.

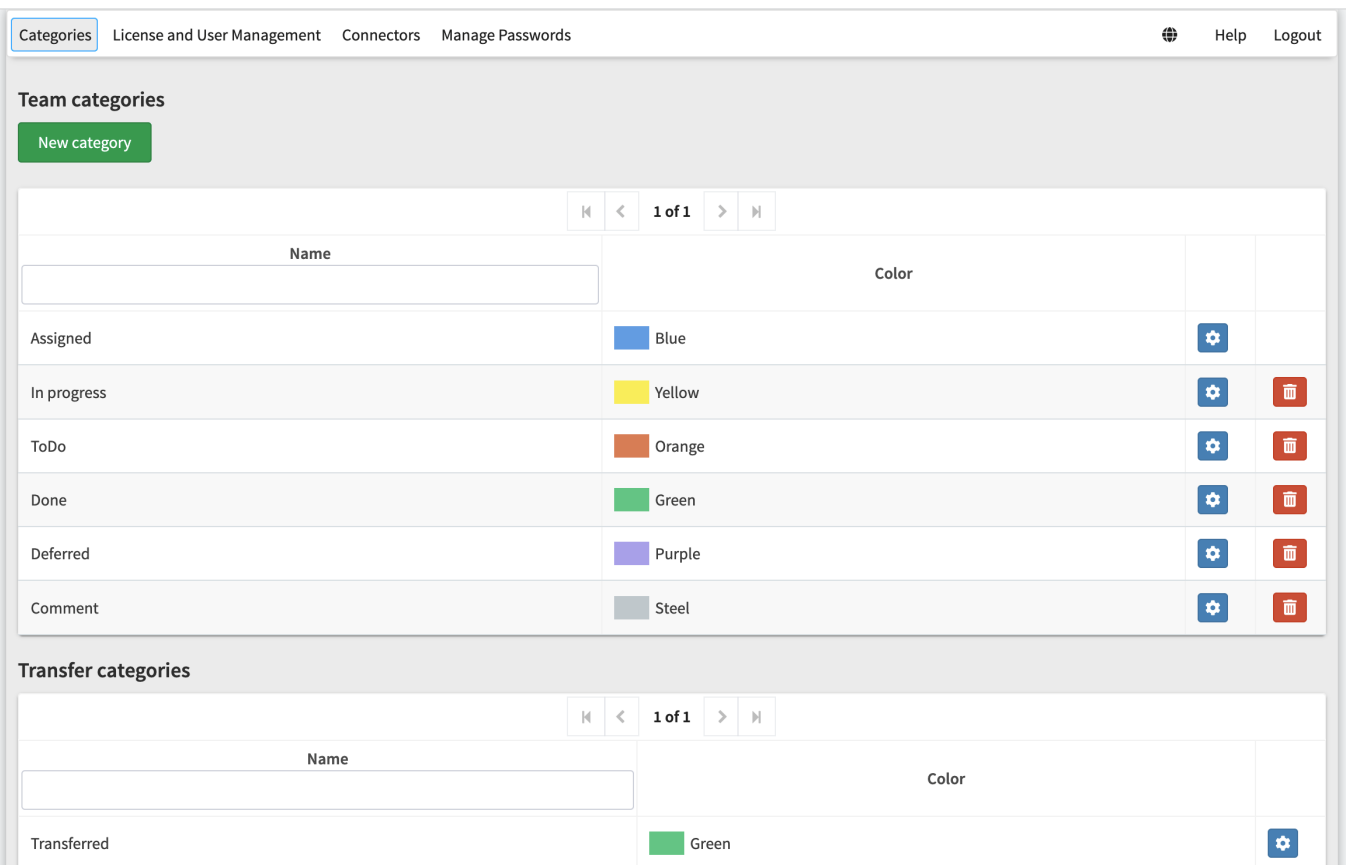

Sie können hier auch benutzerdefinierte Kategorien hinzufügen und entfernen. Um eine bestehende Kategorie zu bearbeiten, klicken Sie einfach auf das blaue Zahnradsymbol. Im Bearbeitungsdialog können Sie den Namen der Kategorie und die Farbe festlegen.

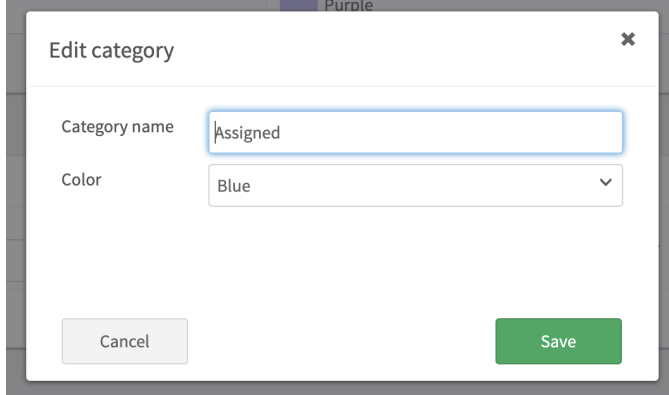

Um eine E-Mail als transferred zu markieren, gibt es eine spezielle Kategorie, die Sie auch bearbeiten und den Namen und die Farbe ändern können.

#### **Lizenz und Benutzer-Management**

Dieser Abschnitt ist in zwei Teile gegliedert:

- Aktuelle Lizenz •
- Registrierte Benutzer •

Der erste Bereich ist schreibgeschützt und zeigt Ihre Lizenzinformationen über Ihr Abonnement an. Er zeigt Ihre Mieter-ID, das Datum, bis zu dem die Lizenz gültig ist (und wann sie möglicherweise automatisch erneuert wird) und die verbleibenden Lizenzen für Benutzer an.

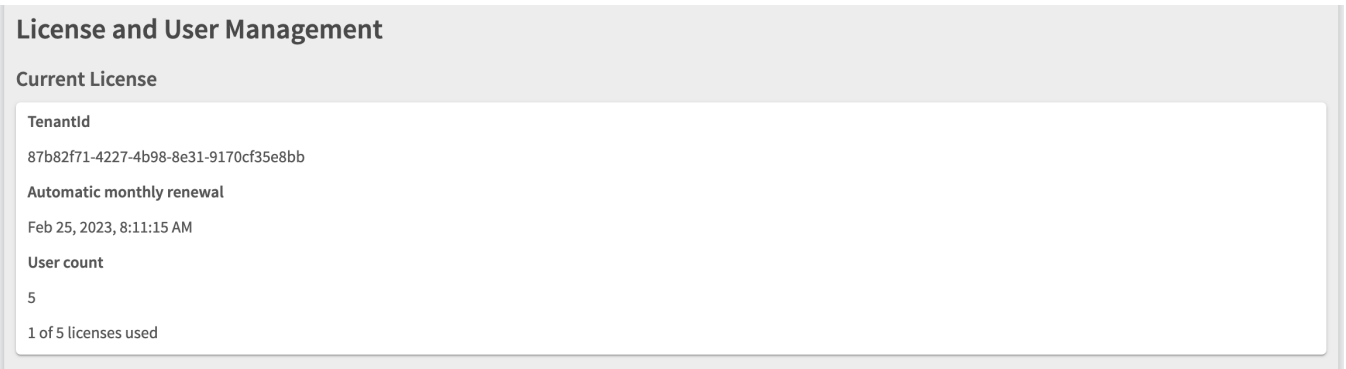

Der zweite Bereich ist eine Übersicht über alle Benutzer, die sich mit dem Add-In angemeldet und den **Mailissa**-Dienst genutzt haben. Als Admin können Sie auch festlegen, welches Benutzerkonto generell freigeschaltet ist und ob es als Benutzeradministrator und/oder Tenantadministrator agieren kann.

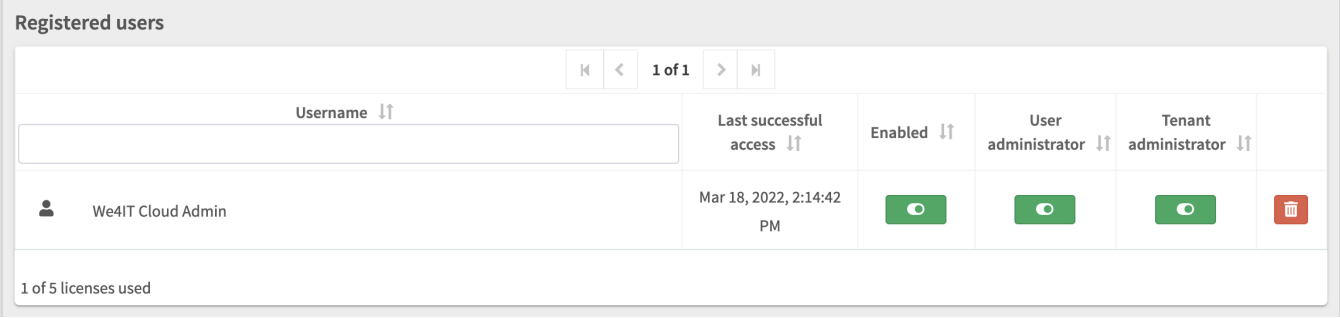

Wenn Ihnen die Free Lizenzen ausgehen, haben Sie die Möglichkeit, Benutzer aus Mailissa zu löschen, indem Sie auf das Papierkorbsymbol klicken.

#### **Connectors**

Dieser Bereich bietet einen Überblick über alle für Ihr Abonnement verfügbaren Konnektoren. Jeder Konnektorabschnitt zeigt grundlegende Informationen wie

- den Namen des Konnektors •
- die Benutzer/Gruppen, die berechtigt sind, den Konnektor zu verwenden •
- den Status des Connectors (aktiviert oder deaktiviert) •

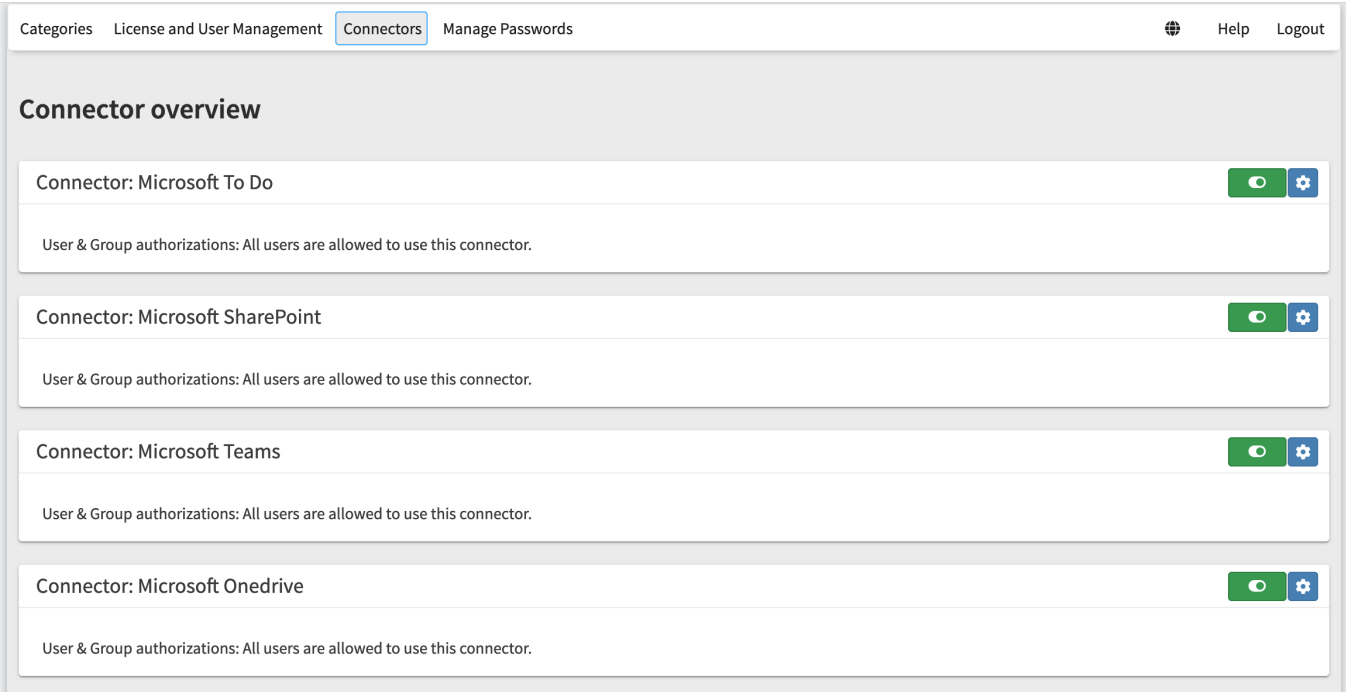

Sie können einen Anschluss ganz einfach aktivieren oder deaktivieren, indem Sie auf die Schaltfläche grüner Schalter klicken. Ein grüner Schalter zeigt an, dass der Anschluss aktiviert ist.

Sie können auf die detaillierten Einstellungen zugreifen, indem Sie auf die Schaltfläche blaues Zahnrad klicken.

Die Detailseite zeigt das Symbol (nicht änderbar für Standardkonnektoren), den Namen, den Status und die Benutzer/ Gruppen, die diesen Konnektor verwenden können. Sie können den Konnektor umbenennen, wenn Sie möchten, und/ oder einen Kommentar hinzufügen.

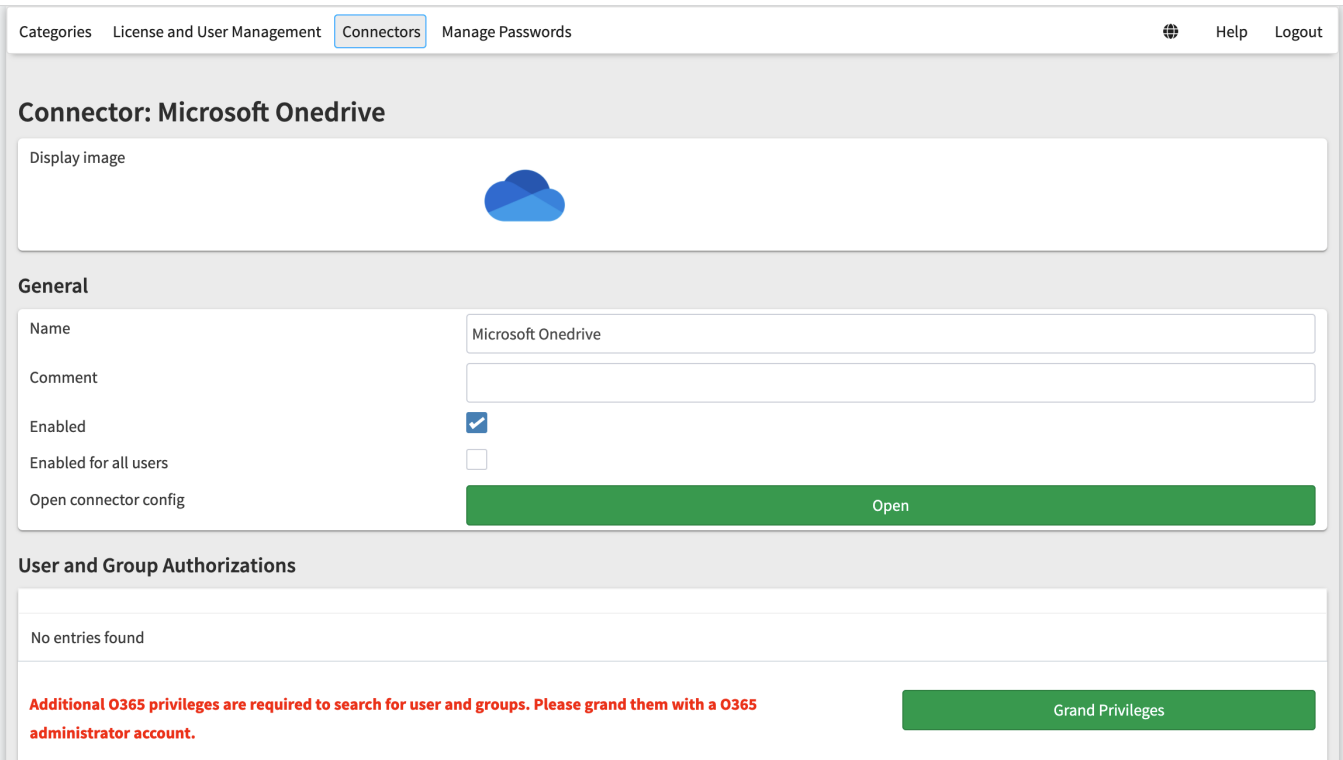

Wenn Sie die Option "Für alle Nutzer zugänglich" deaktivieren, können Sie diesen Anschluss bestimmten M365- Benutzern und/oder -Gruppen im unteren Bereich zuweisen.

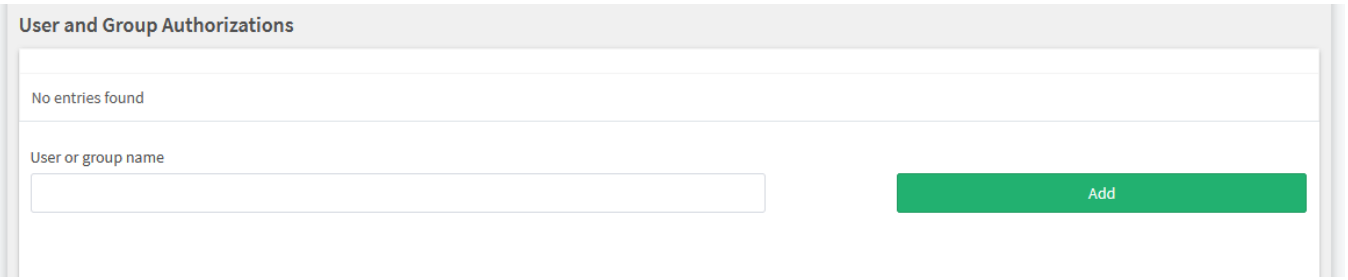

Jeder Anschluss verfügt über eine zusätzliche detaillierte Konfigurationsoption. Sie können sie öffnen, indem Sie auf die grüne Schaltfläche "Öffnen" klicken.

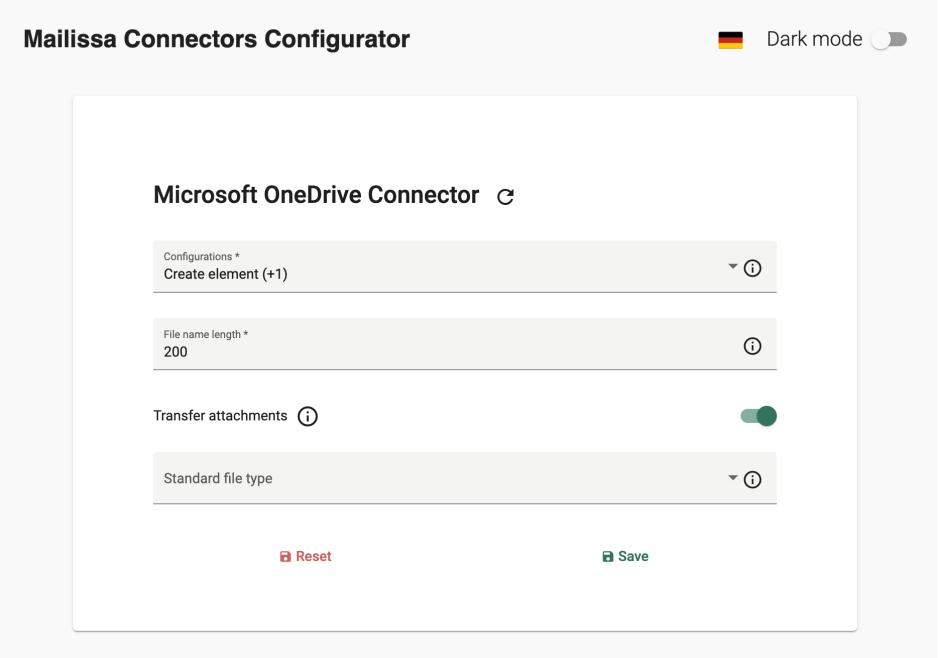

#### **Passwörter verwalten**

Dieser Bereich steht jedem Benutzer zur Verfügung, um die Anmeldedaten für jeden in Ihrem Abonnement verfügbaren Connector-Dienst zu verwalten.

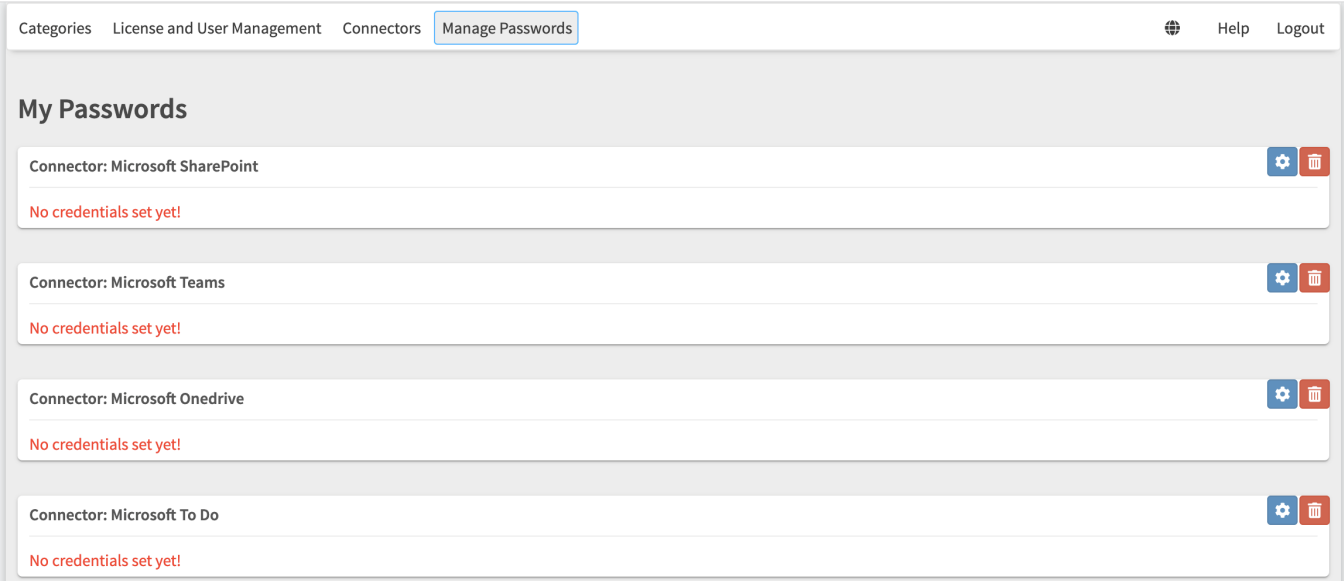

Hier gibt es eigentlich keine Möglichkeit, Ihre Anmeldedaten festzulegen oder zu ändern, da Sie diese immer direkt bei der Verwendung des Add-Ins verwenden oder aktualisieren. Allerdings können Sie hier als Benutzer die Anmeldeinformationen für einen bestimmten Connector-Dienst löschen. Nach dem Entfernen der Anmeldeinformationen eines Connector-Dienstes werden Sie aufgefordert, sich erneut anzumelden, wenn Sie den Connector-Dienst im Add-In verwenden.

# <span id="page-18-0"></span>**3. Mailissa**

# <span id="page-18-1"></span>**3.1 Besondere Überlegungen bei der Verwendung von Mailissa in "Shared Mailboxes"**

Generell ist es möglich, Mailissa auch in "Shared Mailboxes" (Postfächer ohne Lizenz) zu verwenden. Mailissa wird dann im Kontext des eingeloggten Benutzers verwendet.

Bei der Verwendung von Outlook im Browser (Outlook Web Access - OWA) gibt es zwei Möglichkeiten, auf ein freigegebenes Postfach zuzugreifen:

Hinzufügen des Postfachs zum Abschnitt "Ordner" im linken Fensterbereich •

Öffnen des Postfachs über die Option "Anderes Postfach öffnen". •

Microsoft empfiehlt NICHT die Verwendung der 2. Option, da einige APIs und auch Addins (wie Mailissa) "möglicherweise nicht richtig funktionieren".

#### <https://docs.microsoft.com/en-us/office/dev/add-ins/outlook/delegate-access>

# <sup>o</sup> Shared mailboxes (preview)  $\mathbb{Z}$ Exchange server admins can create and manage shared mailboxes for sets of users to access. At present, Exchange Online is the only supported server version for this feature. After receiving access, a shared mailbox user must follow the steps outlined in the "Add the shared mailbox so it displays under your primary mailbox" section of the article Open and use a shared mailbox in Outlook on the web  $\vec{z}$ . △ Warning

Do NOT use other options like "Open another mailbox". The feature APIs may not work properly then.

# <span id="page-19-0"></span>**3.2 Mailissa Portal als Endbenutzer verwenden**

Alle M365-Nutzer, die für Mailissa aktiviert sind, können auf das Mailissa-Portal zugreifen.

Öffnen Sie das Portal, indem Sie die URL verwenden, die Sie als Hostname in Ihrer Office 365-Einrichtung definiert haben bzw. nutzen Sie für das SaaS-Angebot die URL https://portal.mailissa.com.

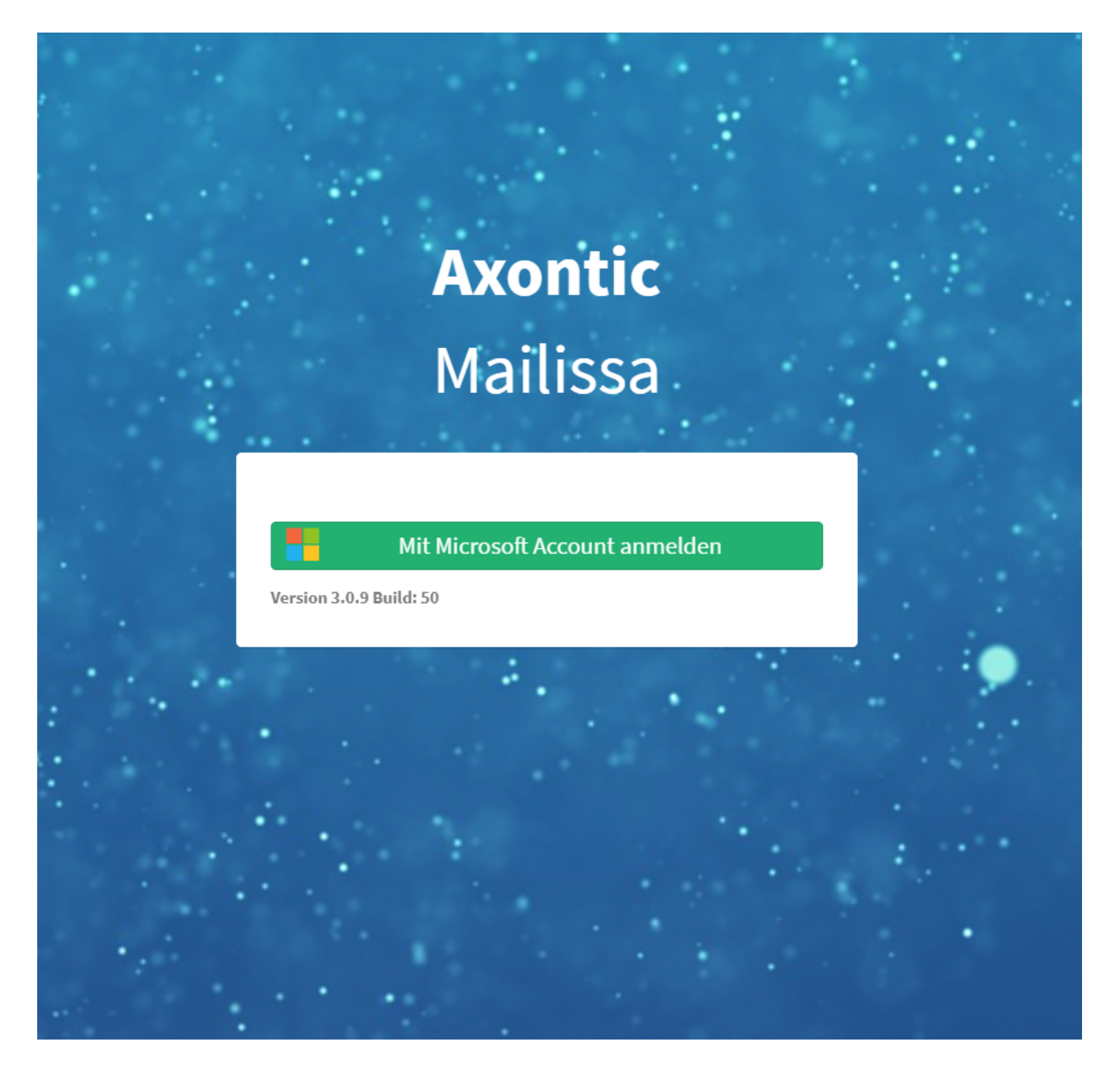

Daraufhin werden Sie zu einem Microsoft-Login weitergeleitet, wo Sie den gewünschten Benutzer auswählen können und/oder nach Ihrem Passwort gefragt werden. Nach dem erfolgreichen Microsoft-Login sind Sie nun auch im Mailissa-Portal angemeldet.

Je nach Ihrer Rolle haben Sie verschiedene Optionen.

# <span id="page-20-0"></span>**3.2.1 Optionen als "normaler" Endnutzer**

## Jeder Benutzer kann seine Anmeldedaten für die zugewiesenen Dienste aktualisieren

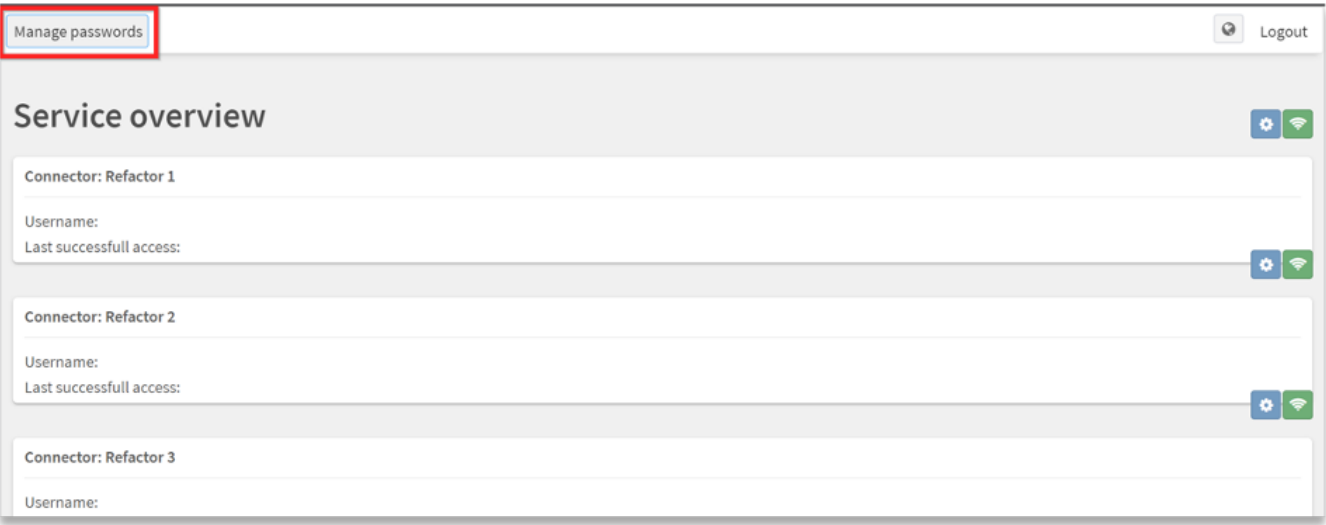

Für jeden Dienst gibt es zwei Optionen

#### <sup>1.</sup> Testen Sie die Verbindung

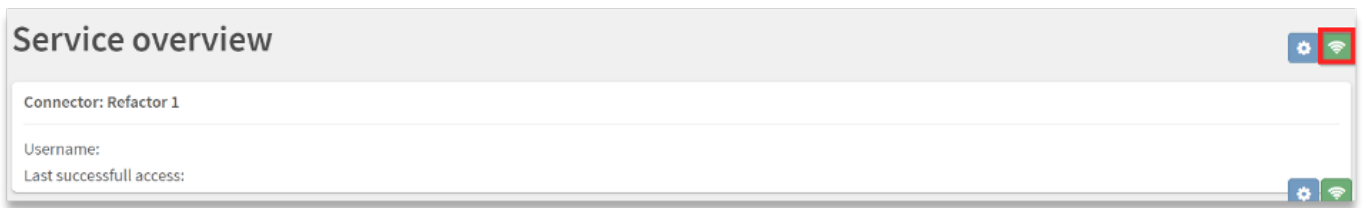

#### Im Erfolgsfall wird eine Meldung angezeigt

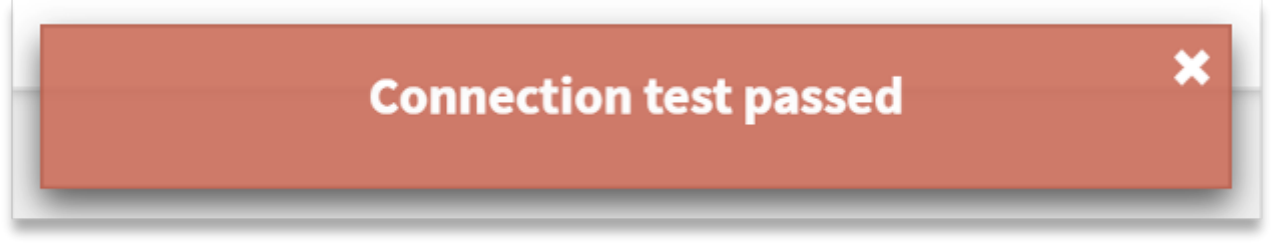

<sup>2.</sup> Ändern Sie Ihre Anmeldedaten. Dies ist nur möglich, wenn der Autorisierungs-Typ Username/Password ist. Wenn es sich um ein Token handelt, widerrufen bzw. löschen Sie bitte ihren Token im Zielsystem, und der Konnektor wird Sie zur Eingabe eines neuen Tokens auffordern

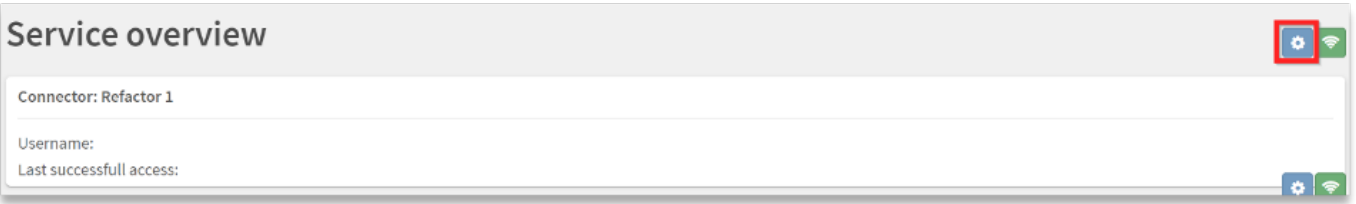

Füllen Sie das Formular aus, und speichern Sie

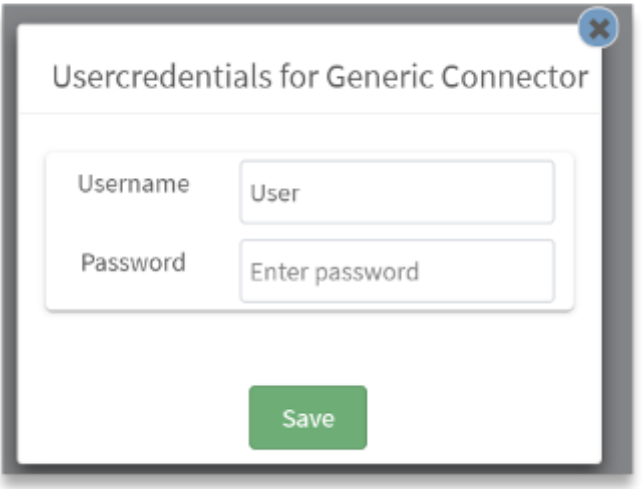

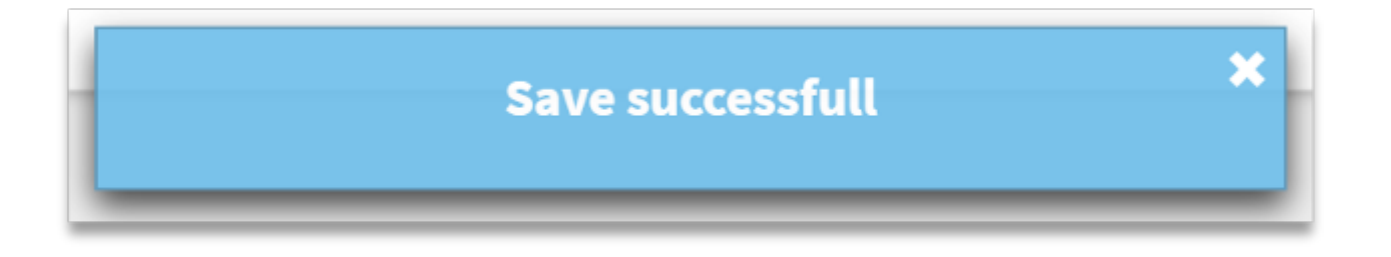

# <span id="page-23-0"></span>**3.2.2 Optionen als Benutzeradministrator**

Nur der Benutzeradministrator kann auf die folgenden Einstellungen zugreifen

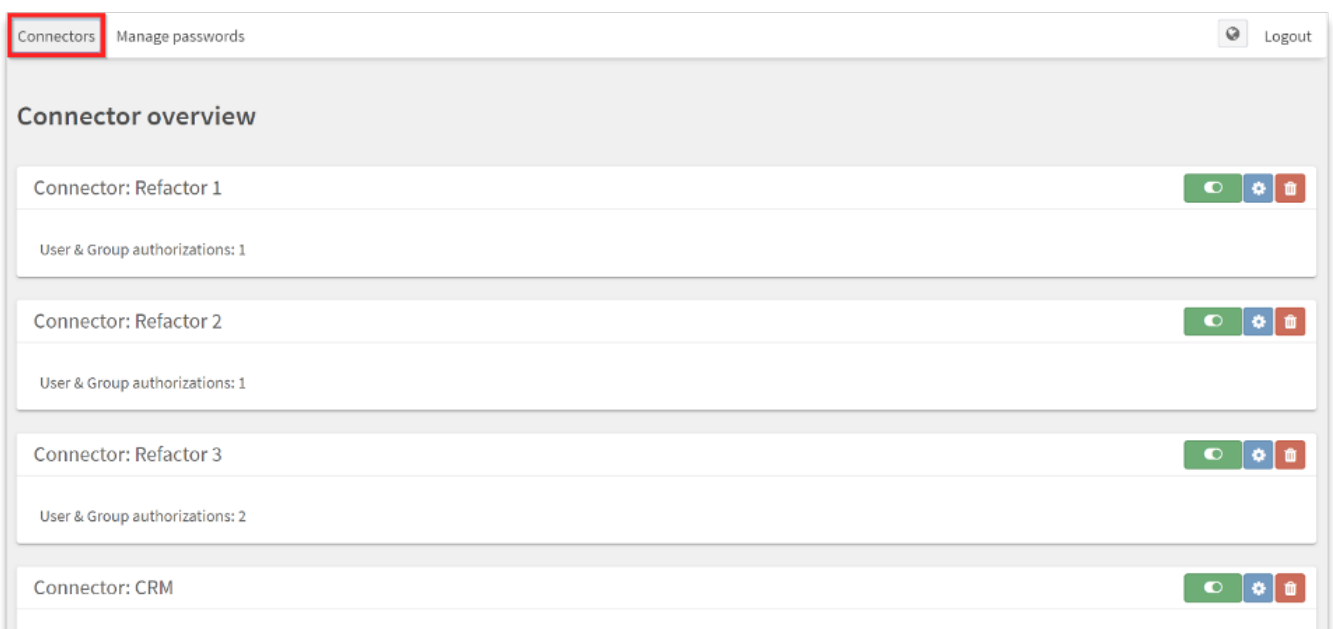

Für jeden Dienst sind 3 Optionen verfügbar

#### <sup>1.</sup> Diese Schaltfläche aktiviert oder deaktiviert den Anschluss global

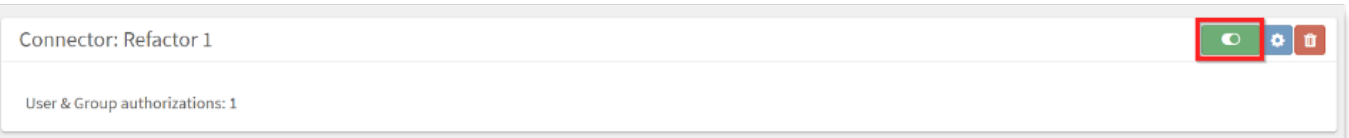

#### <sup>2.</sup> Diese Schaltfläche öffnet die Konfigurationsseite des Dienstes

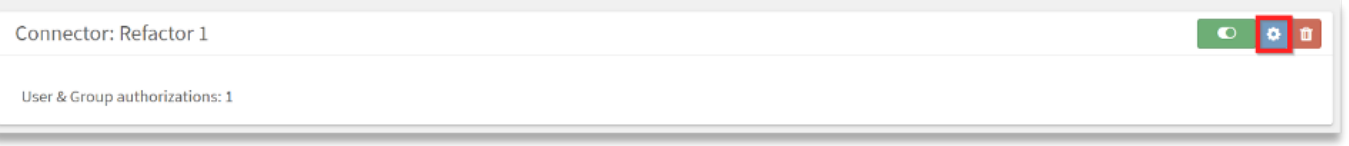

Es öffnet sich die folgende Seite. Wenn die Einstellung "Aktiviert für alle Benutzer" aktiv ist, sind keine Konfigurationen verfügbar (Hinweis: Unter dem Namen des Dienstes wird die Einstellung angezeigt)

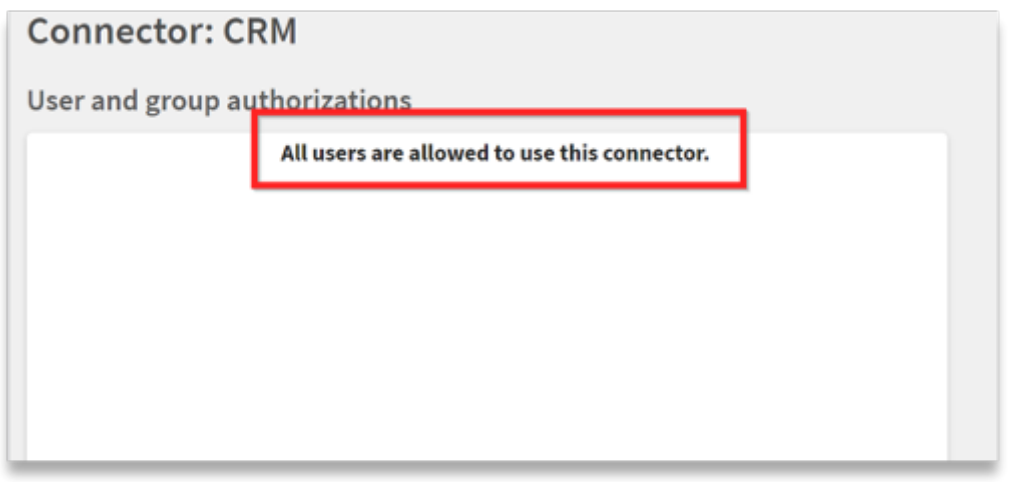

Wenn die Einstellung nicht aktiv ist, wird ein Auswahlfeld angezeigt, in dem Sie O365-Benutzer und -Gruppen auswählen können, die auf den Dienst zugreifen können sollen. Wählen Sie die entsprechenden Benutzer und / oder Gruppen aus und speichern Sie.

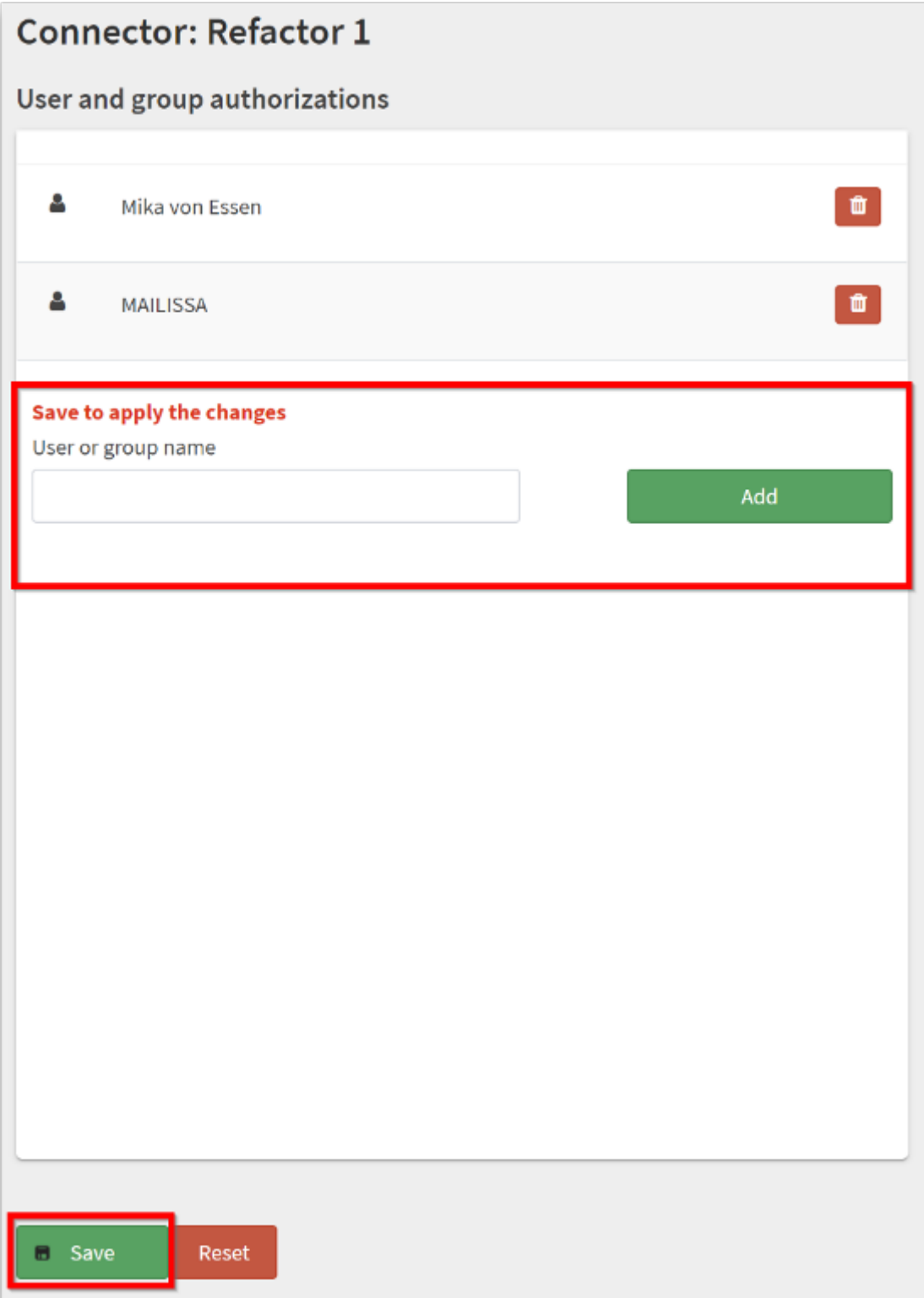

# <span id="page-27-0"></span>**4. Connector**

# <span id="page-27-1"></span>**4.1 Allgemeine Anpassung**

## <span id="page-27-2"></span>**4.1.1 Konfigurator**

**Einleitung**

Sie können jeden Connector an eine spezifische Konfiguration anpassen. Sie können zum Beispiel einen Standarddateityp festlegen oder nicht benötigte Konfigurationen deaktivieren.

#### **Zugriff auf die Connector-Konfiguration**

Sie können auf Ihre spezifische Konfiguration über die [Mailissa Middleware](https://portal.mailissa.com) zugreifen. Loggen Sie sich ein und wählen Sie unter Dienste den Connector, den Sie anpassen möchten.

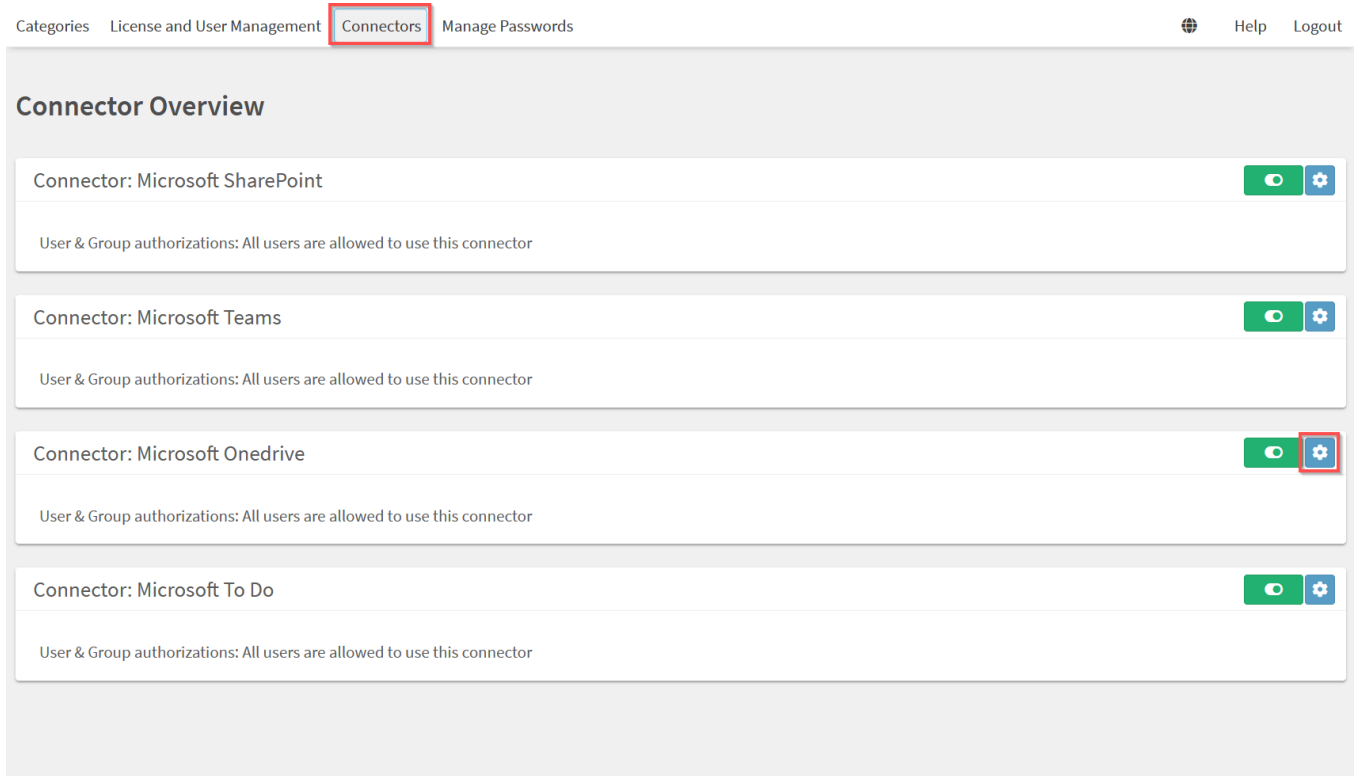

Wählen Sie auf der Seite des Connectors "Öffnen" und der spezifische Konfigurationsdialog wird in einem neuen Browserfenster geöffnet.

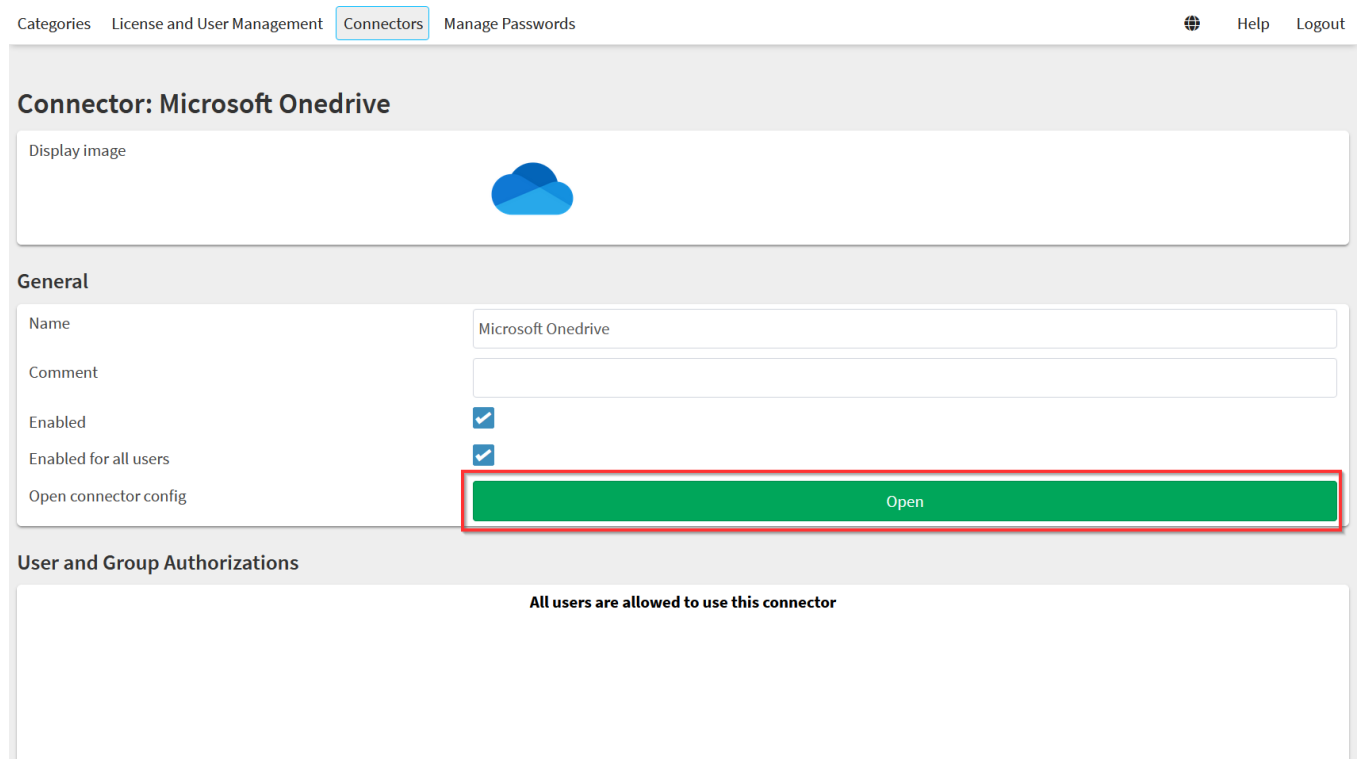

Nun können Sie den Connector an Ihre spezifischen Bedürfnisse anpassen.

#### **Verwendung**

Nachdem Sie den Connector angepasst haben, **vergessen Sie nicht zu speichern**. Optional können Sie auch die Konfiguration auf die Standardwerte zurücksetzen oder das Panel aktualisieren.

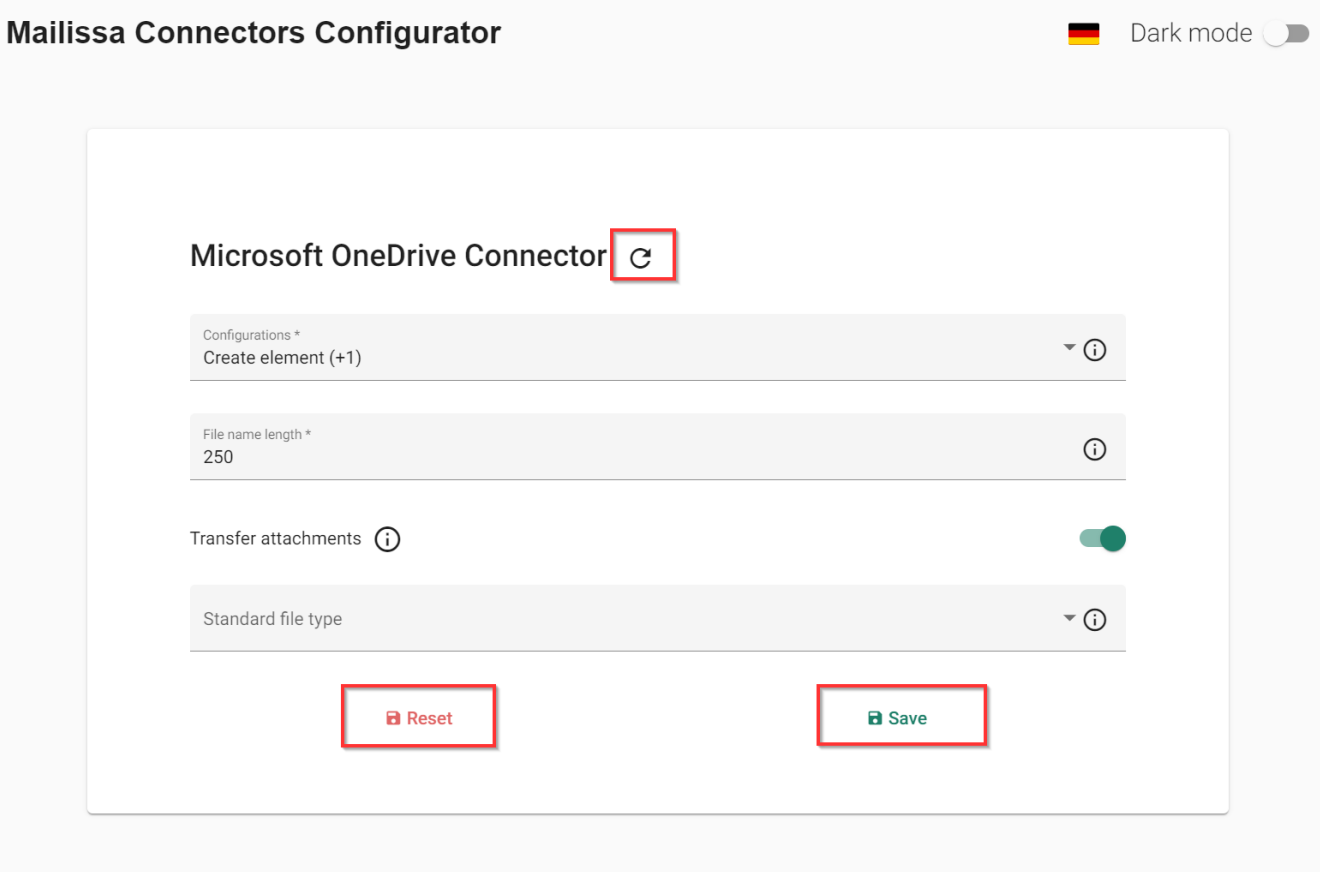

#### **Spezifische Anpassungen**

Für jeden Connector gibt es zusätzliche spezifische Anpassungen. Die meisten von ihnen sind optional und mit Standardwerten gefüllt, aber einige können erforderlich sein, um den Connector zu verwenden.

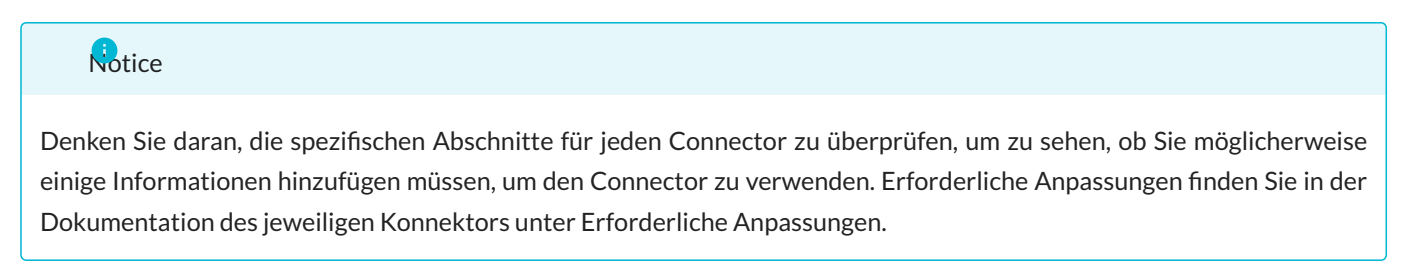

#### **Allgemeine Anpassungen**

Einige Konfigurationen können in jedem Connector vorgenommen werden.

**KONFIGURATIONEN**

Sie können die verschiedenen Konfigurationen, die für den Connector verfügbar sind, deaktivieren oder aktivieren. Dies kann zum Beispiel Element erstellen oder Anhänge übertragen sein.

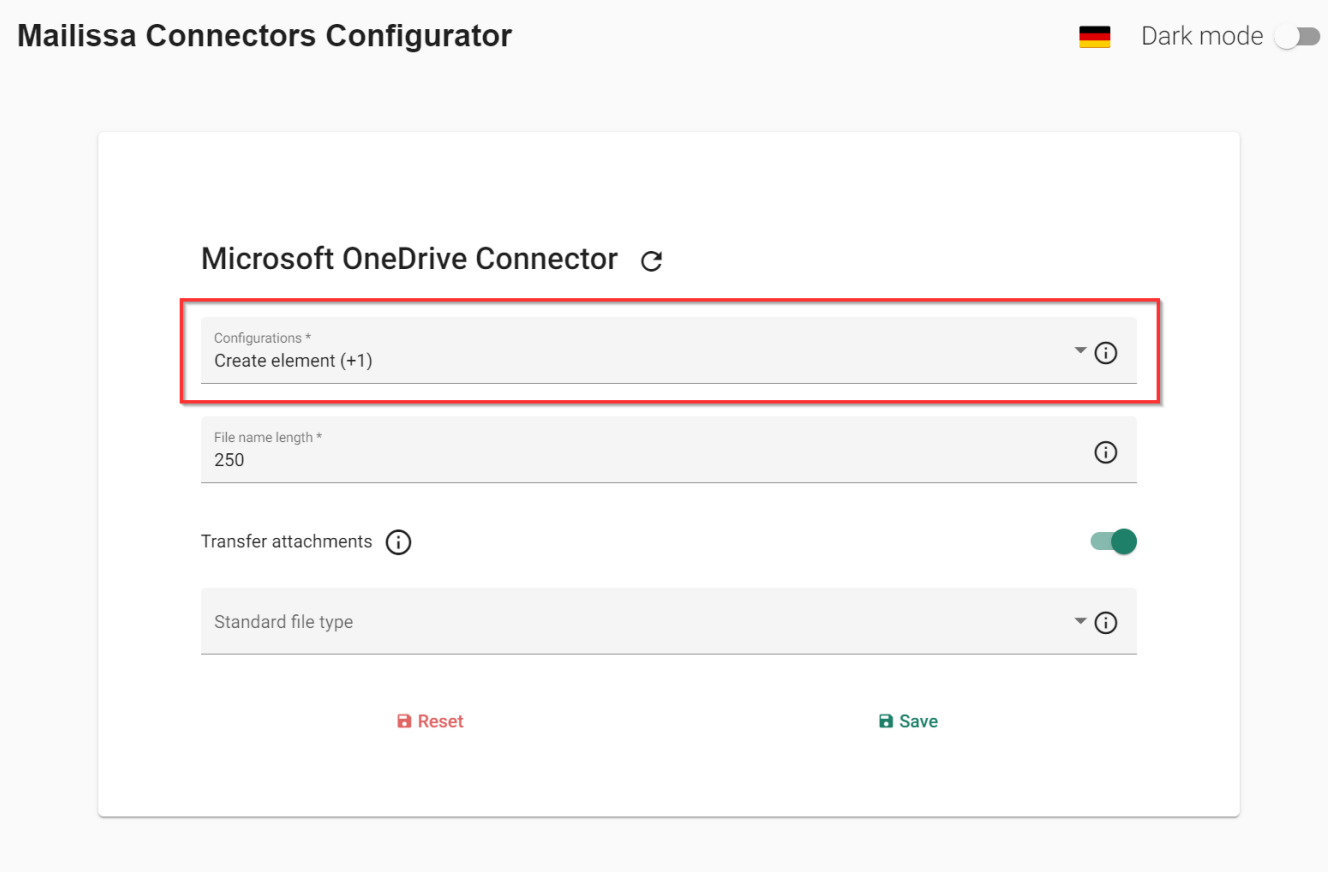

**ANHÄNGE ÜBERTRAGEN**

Sie können den Standardwert für jeden Transfer Attachments Eingang für den Connector einstellen.

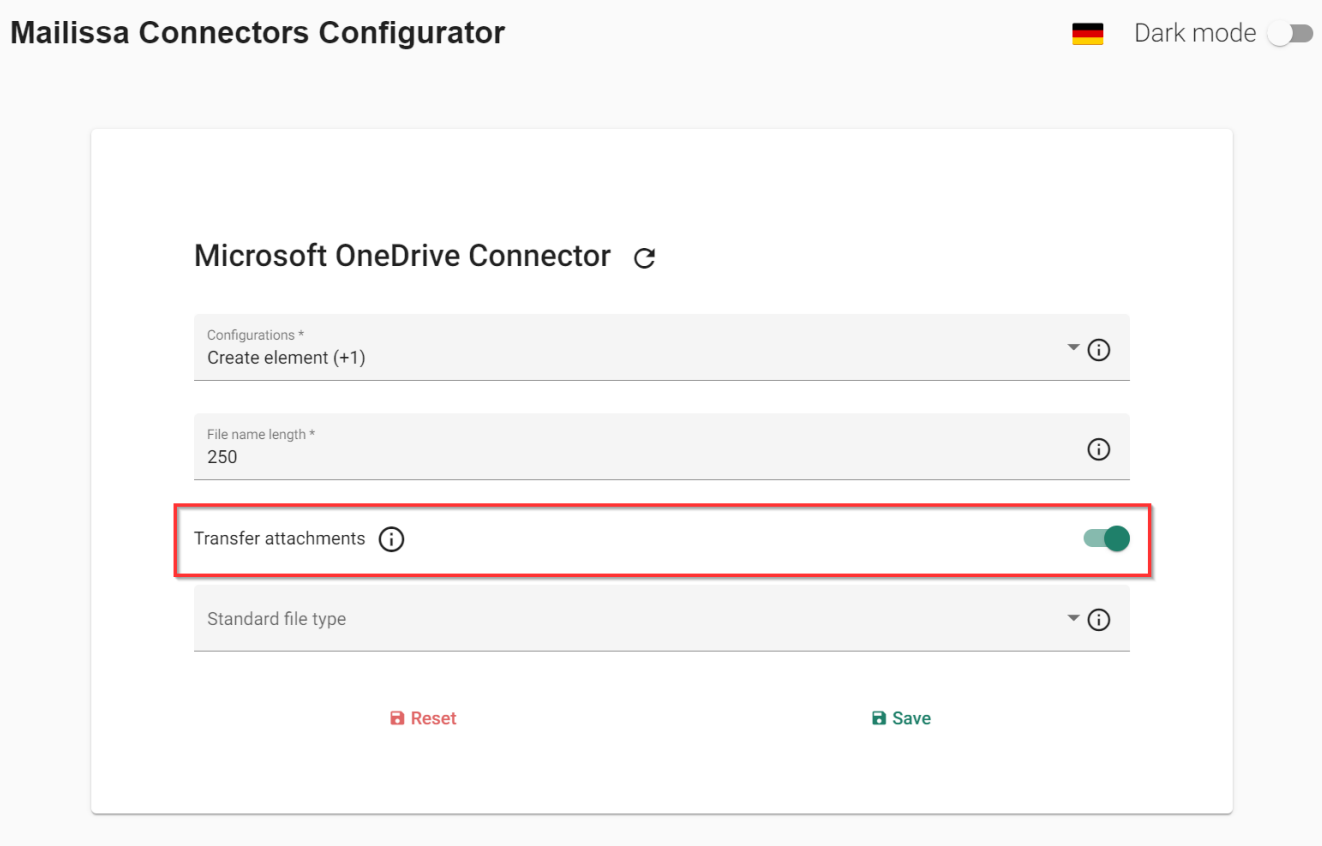

# <span id="page-32-0"></span>**4.2 Individuelle Anpassung**

## <span id="page-32-1"></span>**4.2.1 Atlassian**

#### **Atlassian Confluence**

**ERFORDERLICHE ANPASSUNGEN**

Es sind keine Anpassungen erforderlich. Jede Option wird bei Bedarf mit einem Standardwert ausgefüllt und der Connector ist sofort einsatzbereit.

**OPTIONAL ADJUSTMENTS**

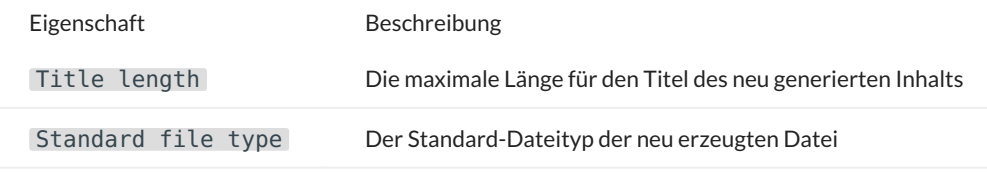

**OPTIONALE AKTIONEN**

#### **Atlassian Jira**

**ERFORDERLICHE ANPASSUNGEN**

Es sind keine Anpassungen erforderlich. Jede Option wird bei Bedarf mit einem Standardwert ausgefüllt und der Connector ist sofort einsatzbereit.

**OPTIONAL ADJUSTMENTS**

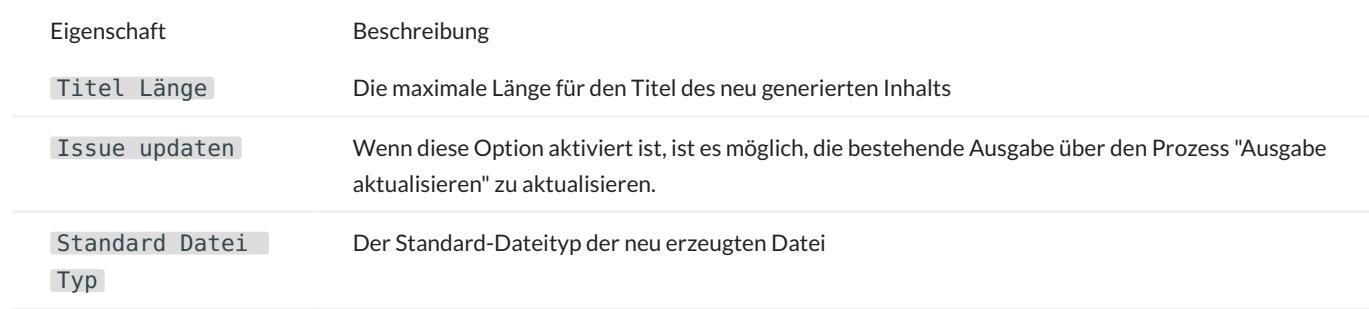

**OPTIONAL ACTIONS**

There are no optional actions.

#### **Atlassian Jira Servicedesk**

#### **ERFORDERLICHE ANPASSUNGEN**

Es sind keine Anpassungen erforderlich. Jede Option wird bei Bedarf mit einem Standardwert ausgefüllt und der Connector ist sofort einsatzbereit.

**OPTIONALE ANPASSUNGEN**

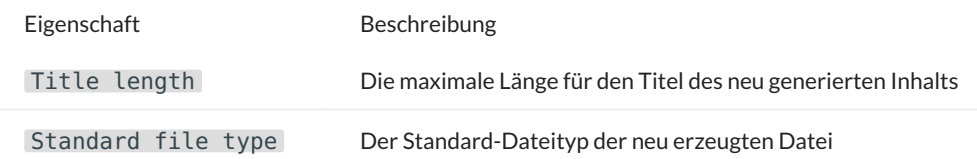

**OPTIONALE AKTIONEN**

## <span id="page-35-0"></span>**4.2.2 Microsoft**

#### **Microsoft OneDrive**

**ERFORDERLICHE ANPASSUNGEN**

Es sind keine Anpassungen erforderlich. Jede Option wird bei Bedarf mit einem Standardwert ausgefüllt und der Connector ist sofort einsatzbereit.

**OPTIONALE ANPASSUNGEN**

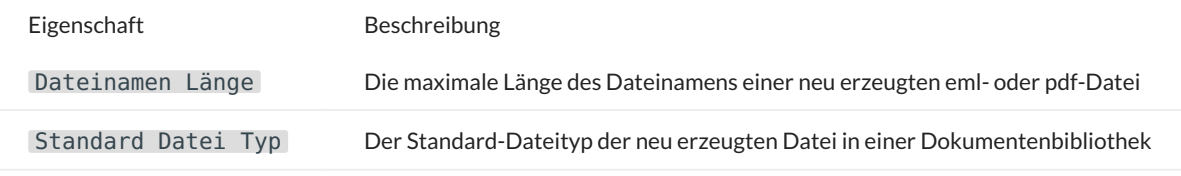

**OPTIONALE AKTIONEN**

## **Microsoft Planner**

#### **ERFORDERLICHE ANPASSUNGEN**

Es sind keine Anpassungen erforderlich. Jede Option wird bei Bedarf mit einem Standardwert ausgefüllt und der Connector ist sofort einsatzbereit.

**OPTIONAL ADJUSTMENTS**

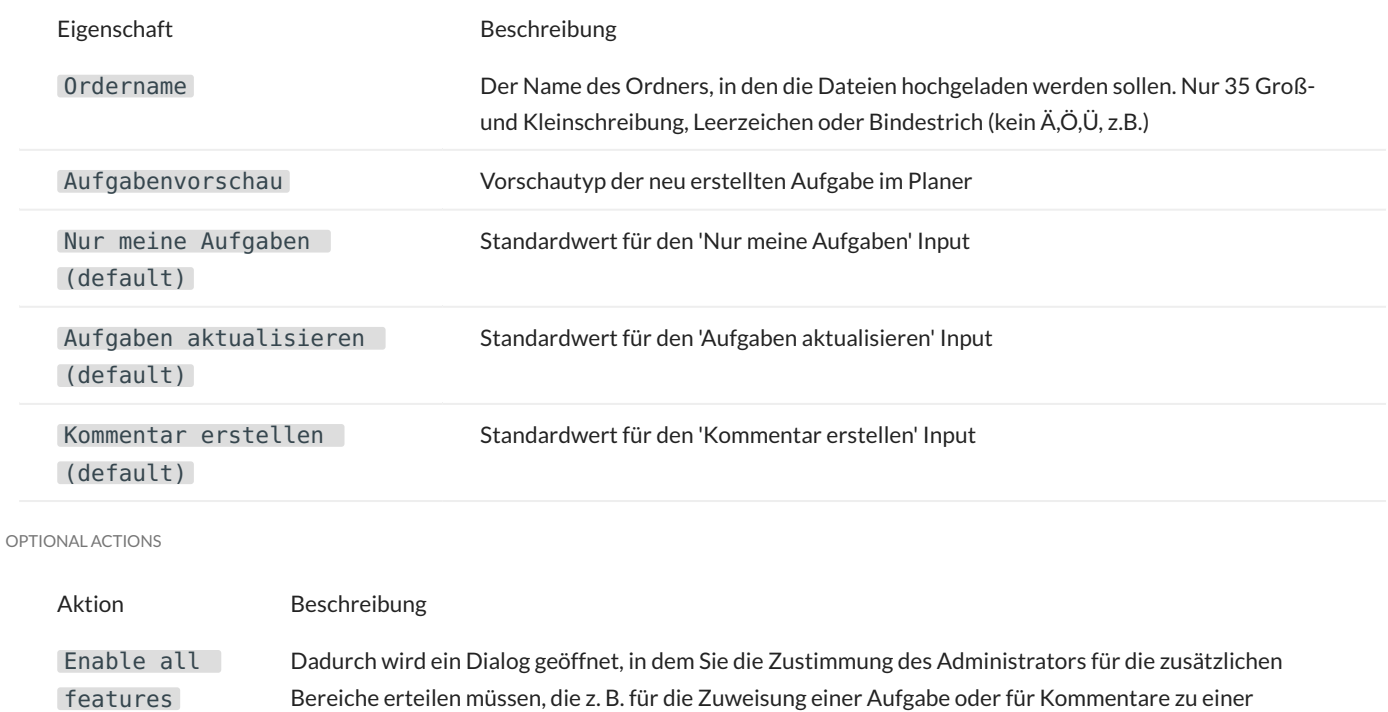

Administrators erteilen, wenn Sie diese Funktionen nutzen möchten.

bestehenden Aufgabe erforderlich sind. Sie müssen diese Aktion ausführen und die Zustimmung des

## **Microsoft Sharepoint**

#### **ERFORDERLICHE ANPASSUNGEN**

Es sind keine Anpassungen erforderlich. Jede Option wird bei Bedarf mit einem Standardwert ausgefüllt und der Connector ist sofort einsatzbereit.

**OPTIONALE ANPASSUNGEN**

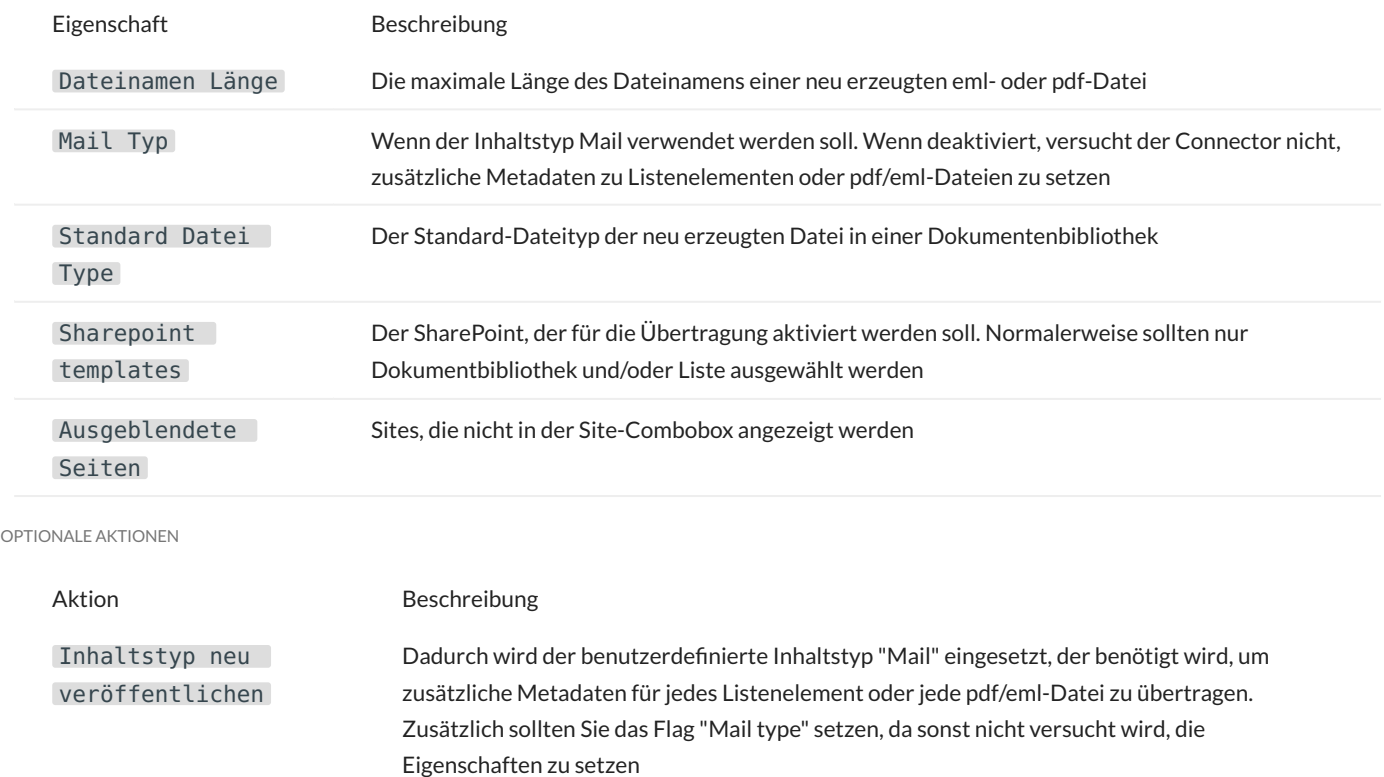

#### **Microsoft Teams**

**ERFORDERLICHE ANPASSUNGEN**

Es sind keine Anpassungen erforderlich. Jede Option wird bei Bedarf mit einem Standardwert ausgefüllt und der Connector ist sofort einsatzbereit.

**OPTIONALE ANPASSUNGEN**

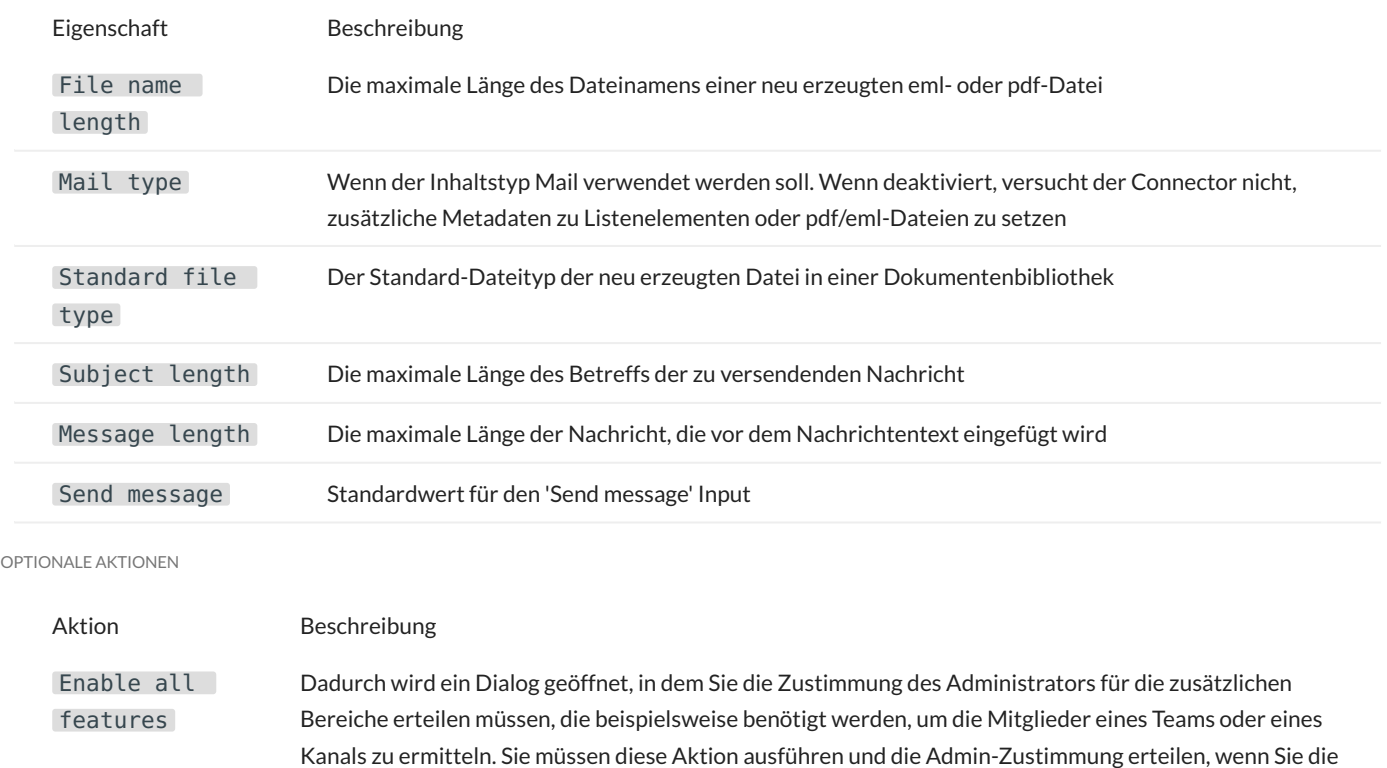

Deploy mail content type Dadurch wird der benutzerdefinierte Inhaltstyp "Mail" eingesetzt, der benötigt wird, um zusätzliche Metadaten für jedes Listenelement oder jede pdf/eml-Datei zu übertragen. Zusätzlich sollten Sie das Flag "Mail type" setzen, da sonst nicht versucht wird, die Eigenschaften zu setzen

Erwähnungsfunktion für Nachrichten nutzen möchten

#### **Microsoft To Do**

**ERFORDERLICHE ANPASSUNGEN**

Es sind keine Anpassungen erforderlich. Jede Option wird bei Bedarf mit einem Standardwert ausgefüllt und der Connector ist sofort einsatzbereit.

**OPTIONALE ANPASSUNGEN**

Es gibt keine optionalen Anpassungen.

**OPTIONALE AKTIONEN**

## <span id="page-40-0"></span>**4.2.3 Zoho**

#### **Zoho Desk**

**ERFORDERLICHE ANPASSUNGEN**

Es sind keine Anpassungen erforderlich. Jede Option wird bei Bedarf mit einem Standardwert ausgefüllt und der Connector ist sofort einsatzbereit.

**OPTIONALE ANPASSUNGEN**

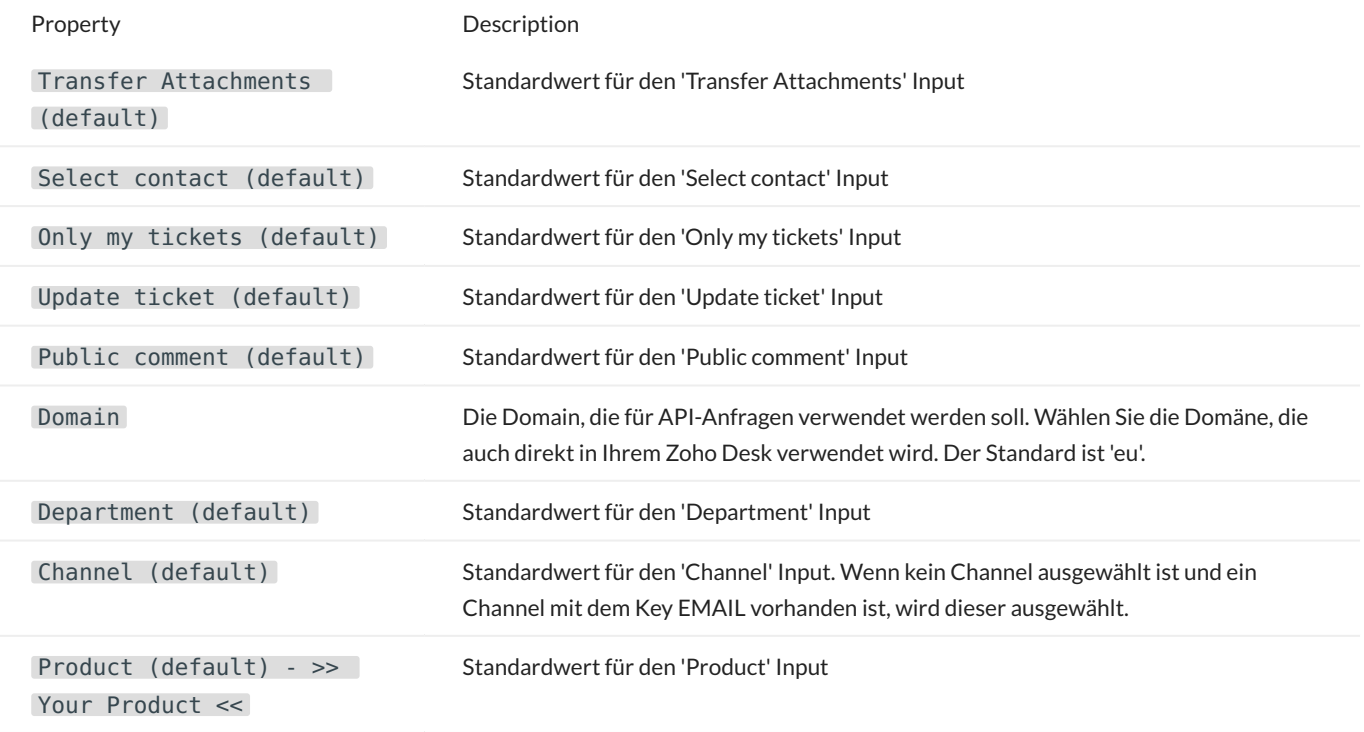

**OPTIONALE AKTIONEN**

# <span id="page-41-0"></span>**4.2.4 Generischer Domino Connector**

Der generische Connector für Domino ermöglicht es Ihnen, jede Datenbank in Ihrer Domino-Umgebung als Ziel für Mailissa zu konfigurieren. Sie können die Mail als Dokument speichern und sie sogar mit einem bestehenden Dokument verknüpfen.

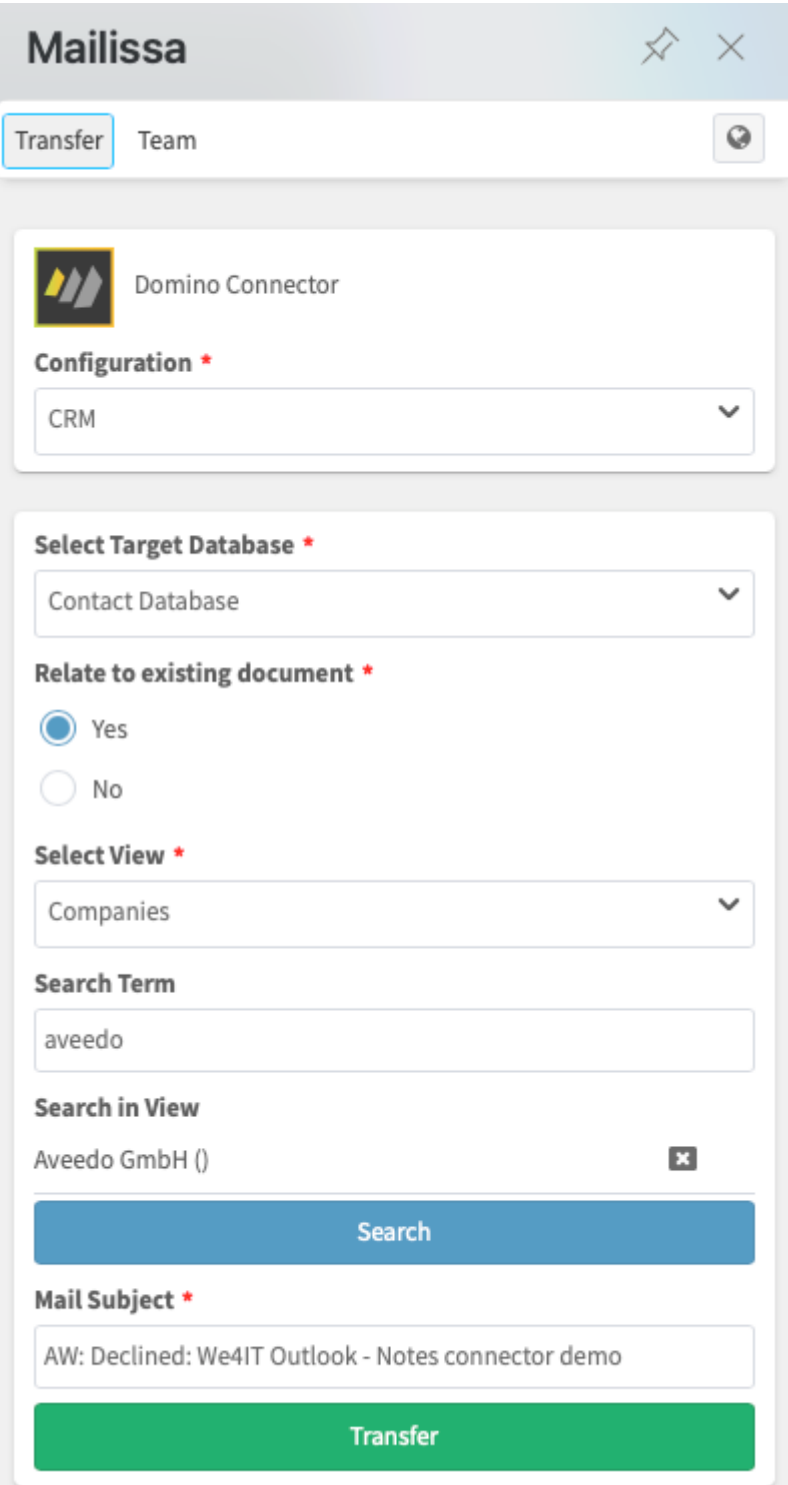

#### **Anforderungen**

Wenn Sie den Node.js-basierten Connector ausführen möchten, müssen Sie den generischen Domino-Connector auf Ihrer Mailissa-Middleware installieren. Der Domino-Connector wird auch "stand-alone" bereitgestellt, was bedeutet, dass Sie den Node.js-Teil im Allgemeinen nicht benötigen.

Der Domino-Server, auf dem die Konfigurationsanwendung (eine Notes-Datenbank, die mit diesem Connector geliefert wird) gehostet wird, muss HTTP(S) aktiviert haben. Der Benutzer muss Schreibzugriff auf die Datenbank(en) haben, in der/denen die Mails gespeichert werden können. Der Server, auf dem sich die Zieldatenbanken befinden, muss nicht über HTTP(S) verfügen, aber der Server, auf dem die Konfigurationsanwendung läuft, muss ein "vertrauenswürdiger" Server für die anderen Server sein. Die Daten werden über die regulären NRPC-Aufrufe mit der Notes-API übertragen.

#### **WICHTIG: Vorbereitung des Domino-Servers**

Darüber hinaus benötigt der Domino-Server einige zusätzliche Konfigurationen, um die NSF-App des Domino-Connectors auszuführen, da er bestimmte Java-Bibliotheken zur Verwaltung der eingehenden Anfragen verwendet. Ab Version 8.5.2FP6 wird Domino mit einer sehr restriktiven Einstellung der Java Virtual Machine (JVM) ausgeliefert, die das Laden von Bibliotheken Dritter verhindert. Um die Verwendung dieser Bibliotheken zu erlauben, müssen Sie einen Eintrag in der Java-Sicherheitseinstellungsdatei hinzufügen. Die betreffende Datei befindet sich in

#### <DominoProgram>/jvm/lib/security

Abhängig von der Version von Domino ist diese zu verwendende Datei entweder java.pol (Domino 10 oder früher) oder java.policy (Domino 11 oder später). Die Verwendung der Datei java.policy hat einen unangenehmen Nebeneffekt: sie wird jedes Mal überschrieben, wenn Sie den Server oder die JVM mit Patches aktualisieren, daher wiederholen Sie bitte die folgenden Schritte, wenn Sie Ihren Server in Zukunft aktualisieren. Wenn Sie ältere Versionen als 11 und die Datei java.pol verwenden, werden die folgenden Einstellungen nicht überschrieben.

Es gibt zwei Möglichkeiten, Berechtigungen für die Bibliotheken von Drittanbietern zu erteilen, die der Domino Connector verwendet:

- nur für diese Domino Connector NSF Anwendung
- eine globale Einstellung für den gesamten Server

Um die Erlaubnis für die bestimmte NSF zu erteilen, fügen Sie die folgenden Zeilen an Ihre Java-Sicherheitsrichtliniendatei an:

```
grant codeBase "xspnsf://server:0/<pathToTheNSF>/<fileName>.nsf/-" {
 permission java.security.AllPermission;
};
```
Ersetzen Sie <pathToTheNSF> und <fileName> durch den entsprechenden Pfad und Dateinamen Ihrer Domino Connector NSF Anwendung.

Eine etwas einfachere Möglichkeit besteht darin, die Erlaubnis generell zu erteilen, indem Sie diese Zeilen an die Java-Sicherheitsrichtliniendatei anhängen:

grant { permission java.security.AllPermission; };

Einige sagen, dies sei eine unsichere Einstellung, obwohl dies nicht bedeutet, dass Code ohne jegliche Einschränkung ausgeführt werden kann. Es erlaubt lediglich die Verwendung von Bibliotheken von Drittanbietern in XPagesbasierten Anwendungen, was jedoch vor der oben genannten Version standardmäßig erlaubt war.

Für weitere Informationen konsultieren Sie bitte die offiziellen Dokumente: https://hclpnpsupport.hcltech.com/csm? id=kb\_article&sys\_id=d397e86c1b6df30083cb86e9cd4bcb01

**KONFIGURATION DES CONNECTOR-DIENSTES IN DER MIDDLEWARE**

Je nachdem, ob Sie den Node.js-Connector-Teil verwenden oder nicht, ist die Einrichtung des Connector-Dienstes im URL-Teil unterschiedlich. Wenn Sie den Node.js-Teil verwenden, lesen Sie bitte in der Dokumentation nach, wie Sie einen Node.js-basierten Connector einrichten.

Wenn Sie den Connector nativ auf Domino ohne Node.js betreiben, muss Ihre URL auf die NSF-Datei und eine bestimmte XPage verweisen:

#### http(s)://<yourDominoHostName>/<pathToTheNSF>/<fileName>.nsf/domino.xsp

**EINRICHTEN DER KONFIGURATIONS-ANWENDUNG**

Sie können entweder mit einer vorgefertigten Vorlage (.ntf) arbeiten oder das ODP (On-Disk-Projekt) verwenden, das mit dem Domino-Connector ausgeliefert wird. Sobald Sie die .nsf erstellt haben, müssen Sie die ACL einstellen. Benutzer benötigen mindestens Lesezugriff. Administratoren sollten mindestens Editor-Zugriff haben und Server sollten Manager sein. Bitte fügen Sie eine Rolle [Admin] hinzu und weisen Sie diese Rolle dem Konto oder der Gruppe Ihres Administrators zu.

#### **Die Konfigurations-Anwendung**

Das Ziel des generischen Domino-Connectors ist es, Nicht-Entwicklern die Verbindung zu jeder Domino Datenbank zu verbinden, indem man nur die Zieldatenbanken, die Ansichten und die Art der Speicherung der Post konfiguriert.

Die Konfiguration kennt nur drei Arten von Dokumenten:

- Datenbank-Verbindungen •
- Ansichtskonfigurationen •
- Lokalisierungen •

Die Mindestkonfiguration ist die Einrichtung einer Datenbankverbindung. Eine Ansichtskonfiguration wird nur verwendet, um den Benutzern die Möglichkeit zu geben, nach vorhandenen Dokumenten zu suchen, eines der gefundenen Dokumente auszuwählen und die Mail mit diesem Dokument zu verknüpfen.

Öffnen Sie die App in Ihrem Notes-Client. Sie erhalten die Startansicht, die ein Dokument vom Typ "Datenbankverbindung" anzeigt.

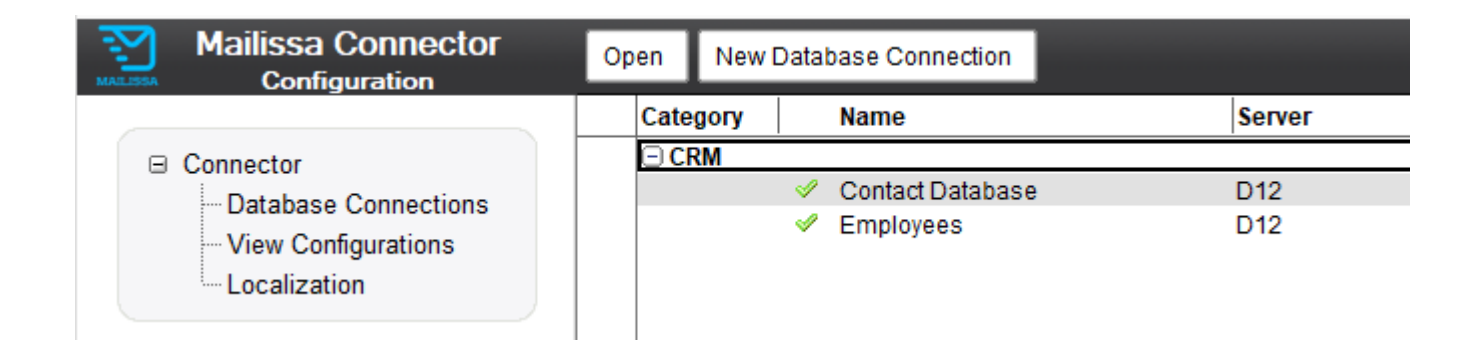

#### **Datenbankverbindung**

Erstellen Sie eine neue Datenbankverbindung, indem Sie in der Ansicht auf die Aktion klicken.

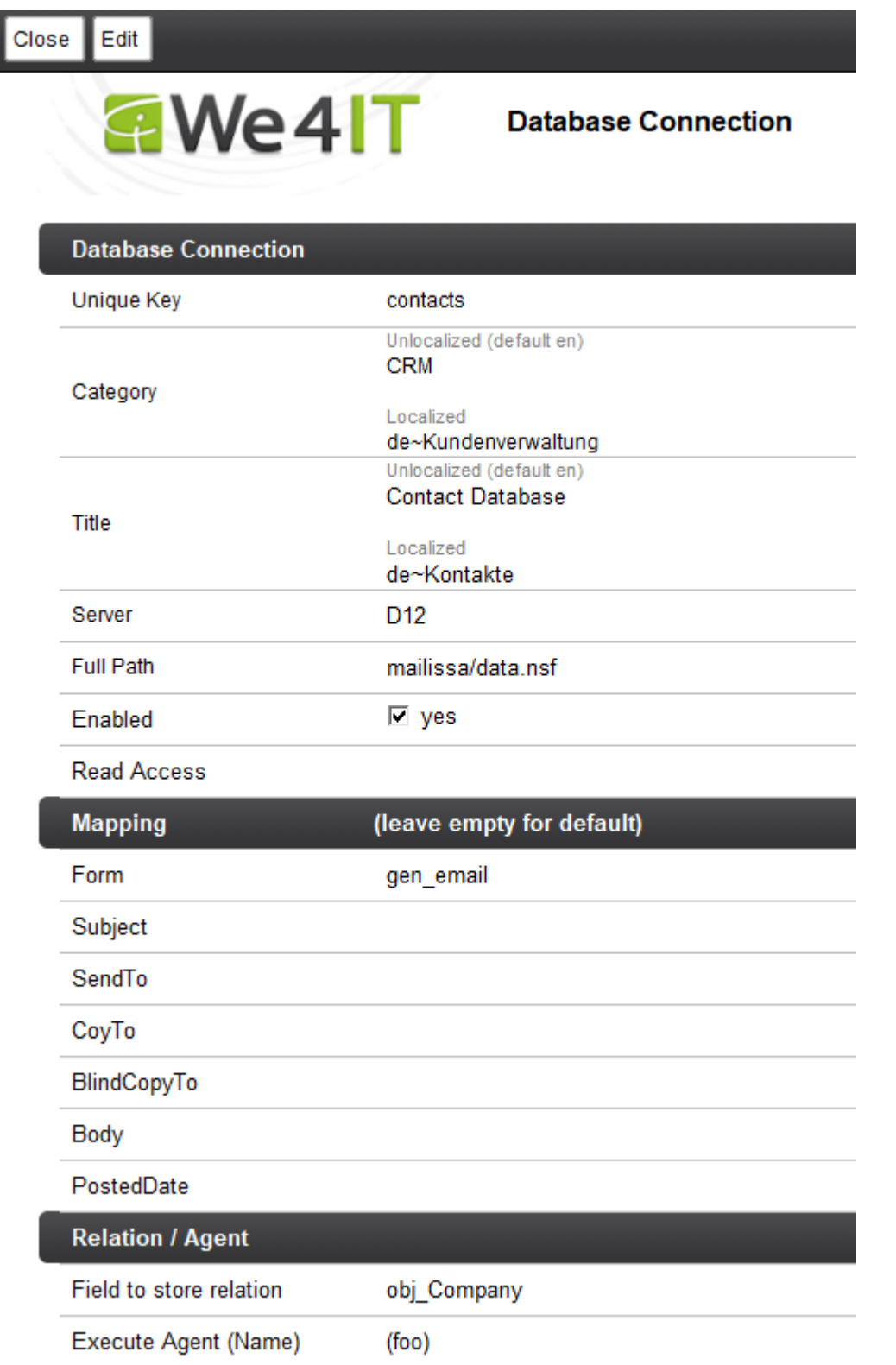

Nur die Felder im ersten Abschnitt sind obligatorisch.

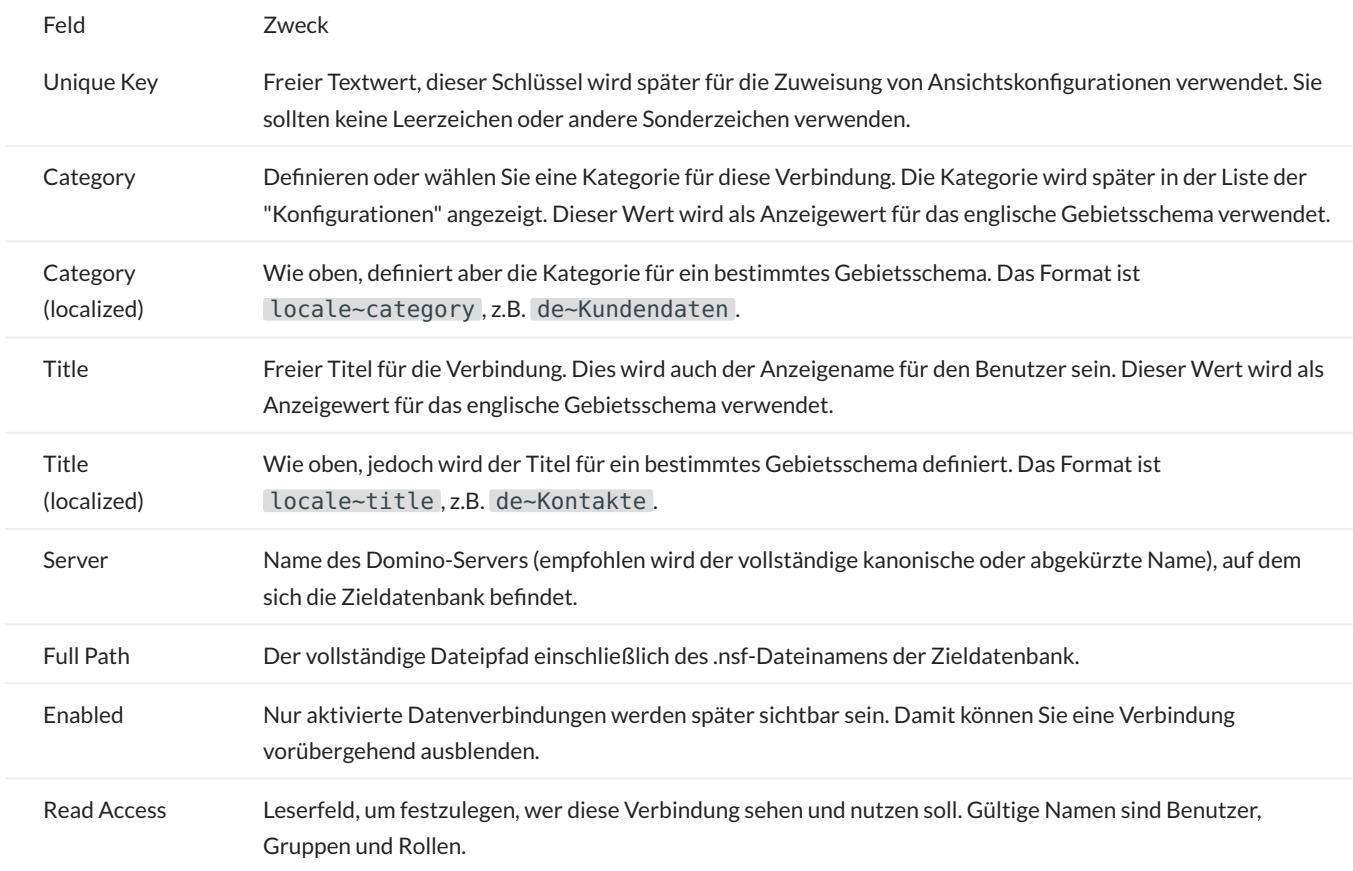

**MAPPING**

Diese Abschnitte ermöglichen die Zuordnung der Maildaten zu benutzerdefinierten Feldern. Wenn Sie sie leer lassen, werden die Standardfeldnamen einer Standard-Notes-Mail (subject, from, sendto, body, …) verwendet ("Memo" wird als Formularname verwendet).

Wenn Sie einen anderen Formularnamen für das Dokument, das die Mail enthält, benötigen, definieren Sie hier den Formularnamen für das Formularfeld.

#### **BEZIEHUNG**

Wenn Sie möchten, dass die gespeicherte E-Mail einen Bezug zu einem bestehenden Dokument hat, können Sie hier den Feldnamen definieren, in dem der Connector die UNID des bestehenden Dokuments speichert. Die UNID wird als Text gespeichert. Die Verwendung einer Beziehung führt zu einem zusätzlichen Schritt während der Übertragung, bei dem der Benutzer das vorhandene Dokument auswählen muss. Normalerweise wird es mit einer Suche. Wie eine Suche durchgeführt wird, wird über die Konfiguration der Ansicht gesteuert (siehe nächster Abschnitt).

#### **AGENT AUSFÜHREN**

In diesem Feld können Sie den Namen eines Agenten angeben. Dieser Agent muss sich in der Zieldatenbank befinden. So können Sie bei Bedarf mehr mit dem gespeicherten Mail-Dokument machen.

Der Agent wird mit einem DocumentContext ausgeführt. Um auf das abgelegte Maildokument zuzugreifen, müssen Sie den DocumentContext verwenden. Dies ist ein Beispiel in LotusScript:

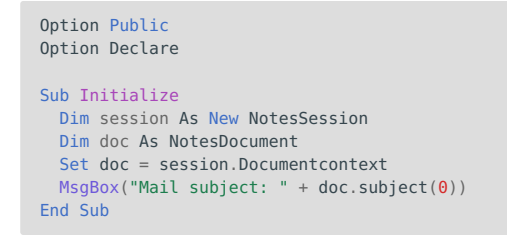

Dadurch wird lediglich der Betreff der gespeicherten E-Mail auf der Serverkonsole ausgegeben.

Der Agent muss als "Run as Webuser" eingestellt sein und mit einer entsprechenden ID signiert sein.

#### **View Configuration**

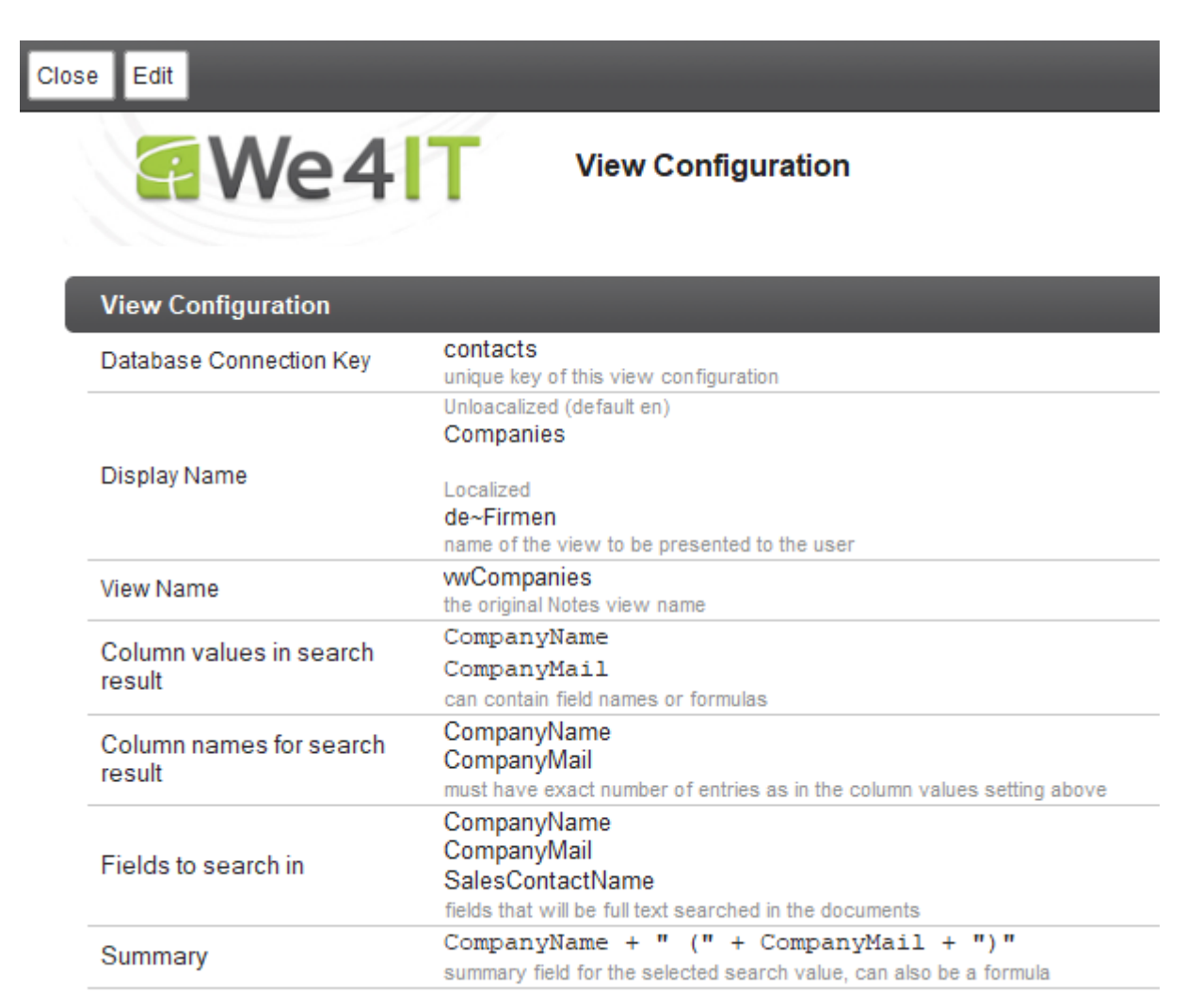

Die View Configuration wird hauptsächlich verwendet, um festzulegen, wie eine Suche über vorhandene Daten durchgeführt wird und wie das Suchergebnis angezeigt wird. Diese Art der Konfiguration wird nur benötigt, wenn

Ihre Datenbankverbindung den Bezug zu einem vorhandenen Dokument herstellt (indem Sie einen entsprechenden Feldnamen definieren).

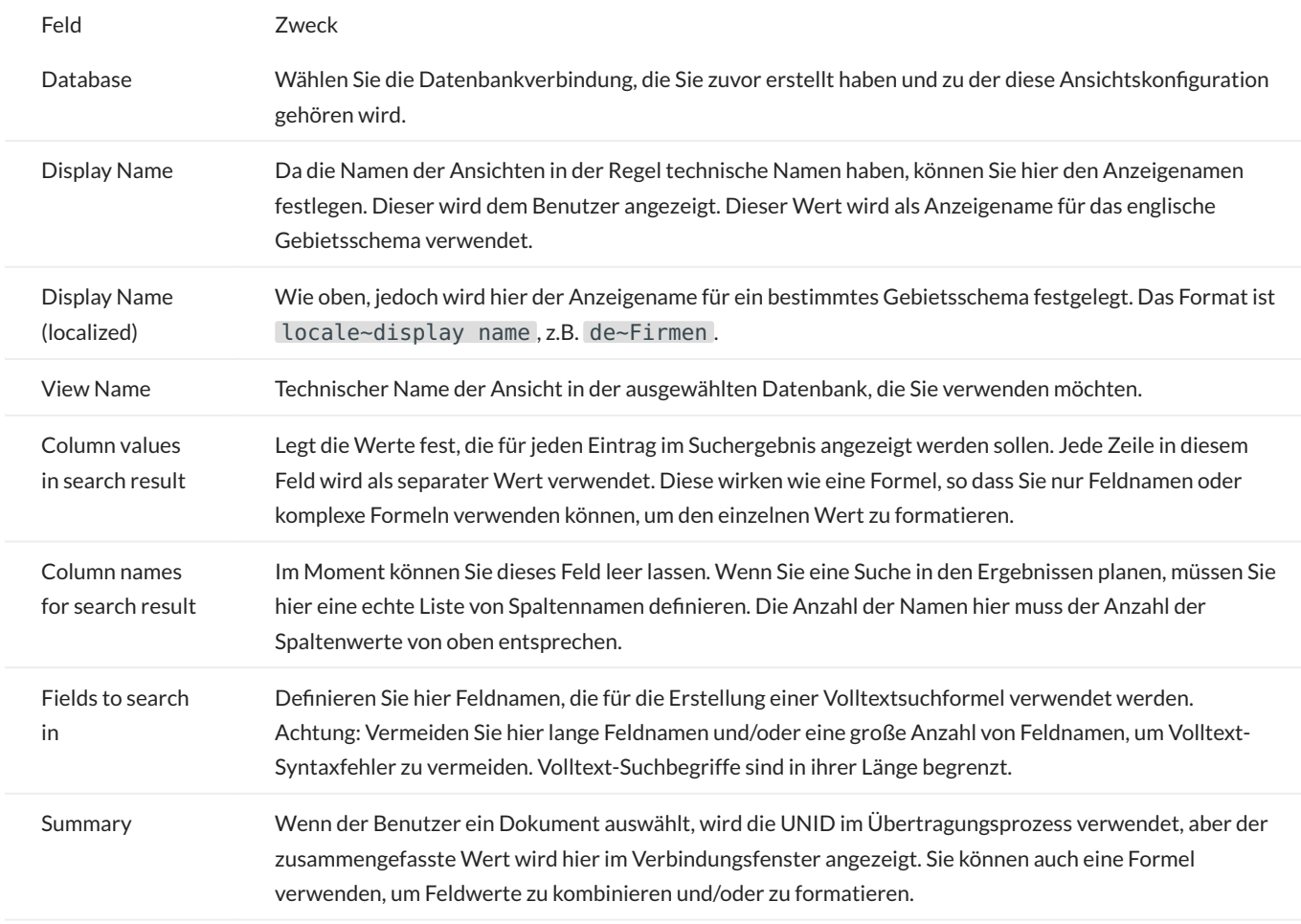

#### **Anpassen der Labels (nur Non-Node.js)**

Wenn Sie den Domino Connector ohne Node.js verwenden, haben Sie eine gute Lokalisierungsmöglichkeit für die verwendeten Bezeichnungen. Die Beschriftungen sind für Englisch und Deutsch vordefiniert, Sie können diese Lokalisierungen jedoch auch anpassen und auch neue Lokalisierungen für Ihre eigene Sprache hinzufügen.

In der Connector Configuration NSF finden Sie die Lokalisierungsoptionen im Navigationsbereich unter "Localization". Dadurch wird das Konfigurationsformular geöffnet. Dieses enthält für jede Bezeichnung ein Feld, in dem Sie die Sprachumgebungen definieren - eine pro Zeile.

Sie können entscheiden, ob Sie ein Label definieren/überschreiben wollen oder nicht. Um eine Bezeichnung zu definieren, fügen Sie einen neuen Eintrag in das entsprechende Feld ein wie

#### en~Please select the target application

Dies könnte die Bezeichnung für "Select Target Database" sein. Ein weiteres Beispiel wird hier gezeigt:

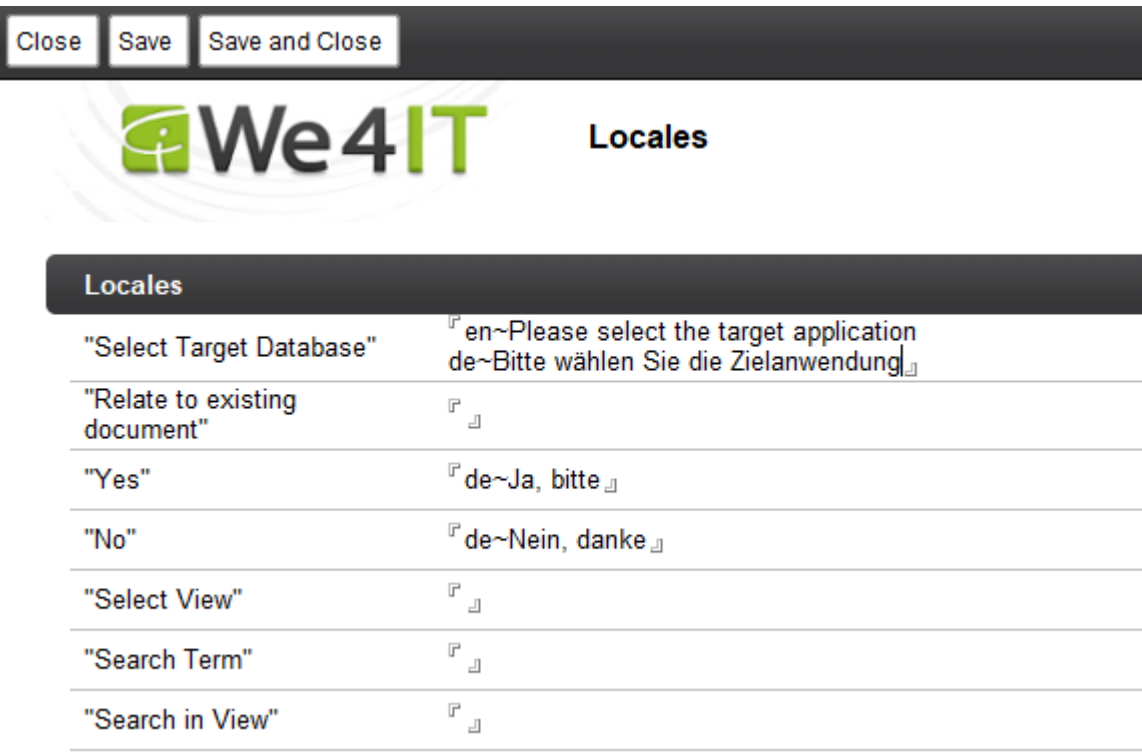

Wenn Sie hier keinen lokalisierten Text angeben, wird der Standardtext verwendet (für en und de ). Für alle anderen Sprachen, die nicht definiert sind, wird Englisch verwendet.

# <span id="page-50-0"></span>**4.2.5 Freshdesk**

# **Notice**

Sie müssen einen API-Key verwenden, um sich in den Connector einzuloggen. Ein API-Schlüssel kann wie im folgenden Beitrag beschrieben abgerufen werden: <https://support.freshdesk.com/support/solutions/articles/215517>

In Mailissa müssen Sie Ihren API-Key als Benutzernamen verwenden, das Passwort kann beliebig sein.

#### **Erforderliche Anpassungen**

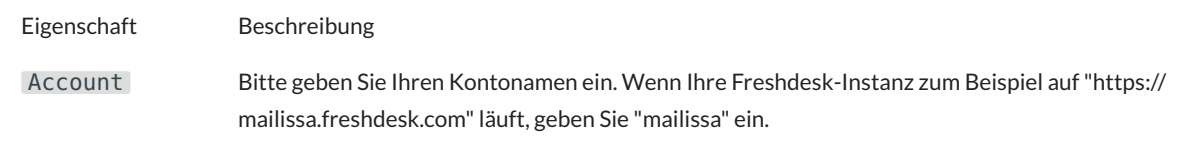

## **Optionale Anpassungen**

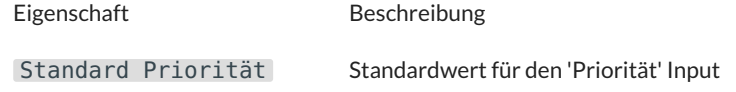

## **Optionale Aktionen**

## <span id="page-51-0"></span>**4.2.6 Saleforce**

#### **Erforderliche Anpassungen**

Es sind keine Anpassungen erforderlich. Jede Option wird bei Bedarf mit einem Standardwert ausgefüllt und der Connector ist sofort einsatzbereit.

#### **Optionale Anpassungen**

**Eigenschaft Beschreibung** Relation herstellen Standardwert für den 'Relation herstellen' Input

#### **Optionale Aktionen**

## <span id="page-52-0"></span>**4.2.7 Slack**

#### **Erforderliche Anpassungen**

Es sind keine Anpassungen erforderlich. Jede Option wird bei Bedarf mit einem Standardwert ausgefüllt und der Connector ist sofort einsatzbereit.

#### **Optionale Anpassungen**

Es gibt keine optionalen Anpassungen.

**Optionale Aktionen**

# <span id="page-53-0"></span>**4.2.8 Teamleader**

#### **Erforderliche Anpassungen**

Es sind keine Anpassungen erforderlich. Jede Option wird bei Bedarf mit einem Standardwert ausgefüllt und der Connector ist sofort einsatzbereit.

# **Optionale Anpassungen**

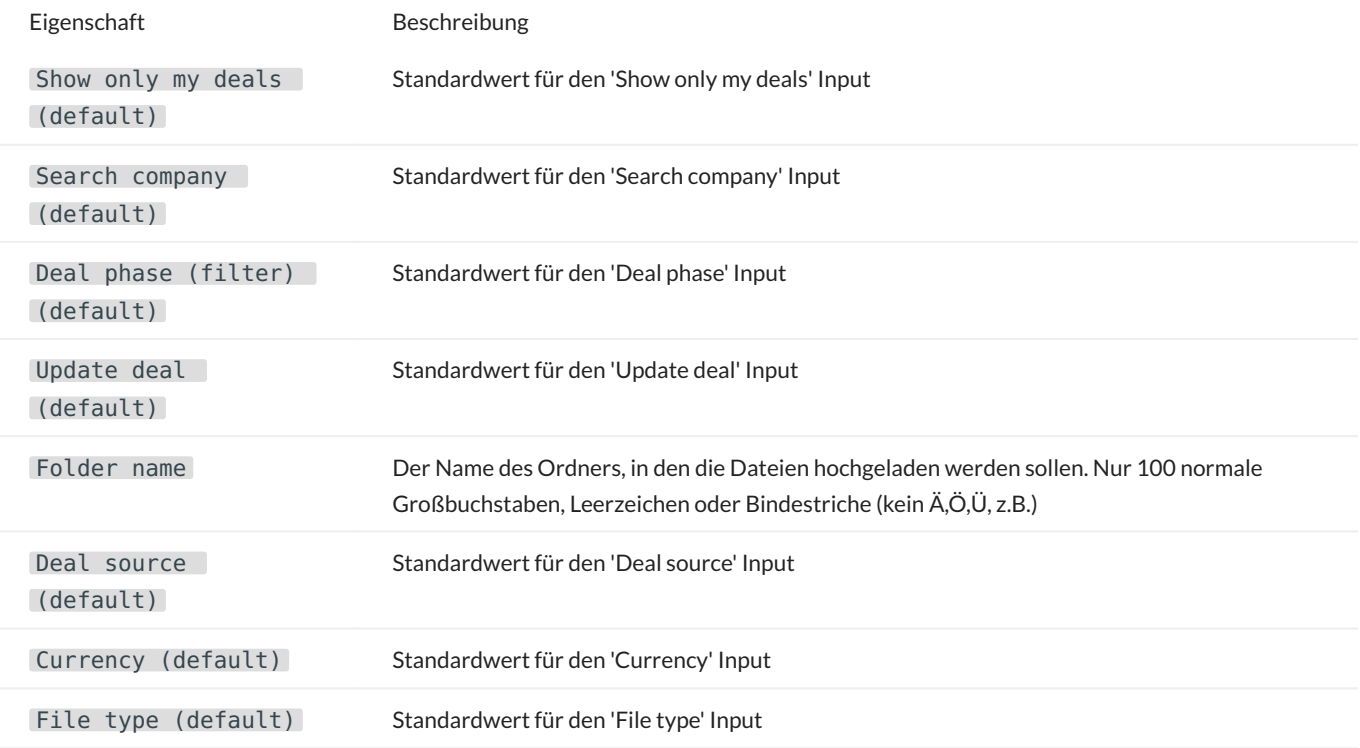

#### **Optionale Aktionen**

## <span id="page-54-0"></span>**4.2.9 Trello**

#### **Erforderliche Anpassungen**

Es sind keine Anpassungen erforderlich. Jede Option wird bei Bedarf mit einem Standardwert ausgefüllt und der Connector ist sofort einsatzbereit.

#### **Optionale Anpassungen**

Es gibt keine optionalen Anpassungen.

**Optionale Aktionen**

# <span id="page-55-0"></span>**4.2.10 Zendesk**

#### **Erforderliche Anpassungen**

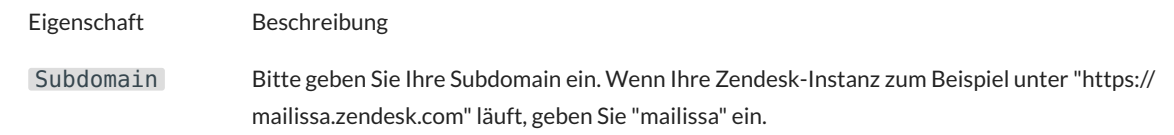

## **Optionale Anpassungen**

Es gibt keine optionalen Anpassungen.

**Optionale Aktionen**